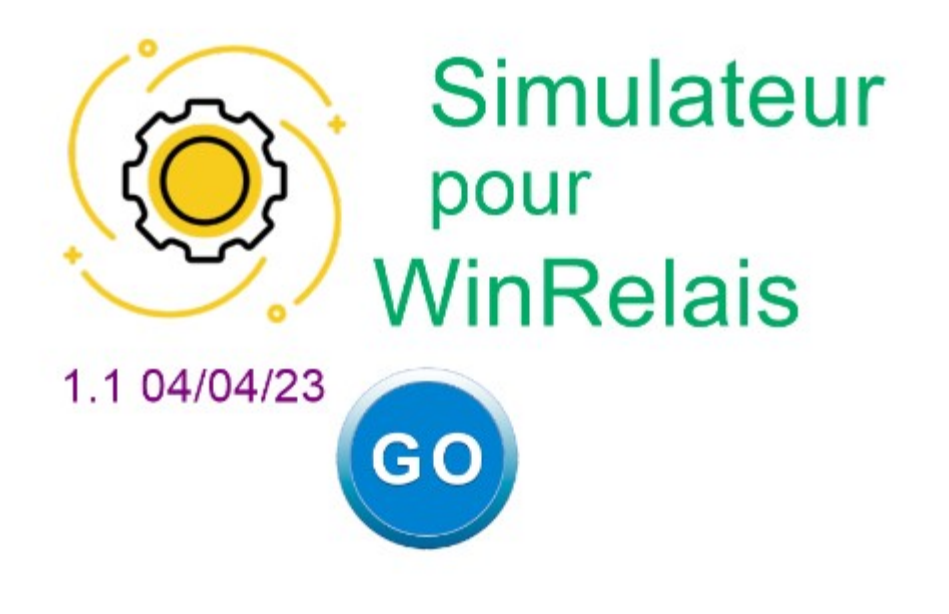

## **INGEREA**

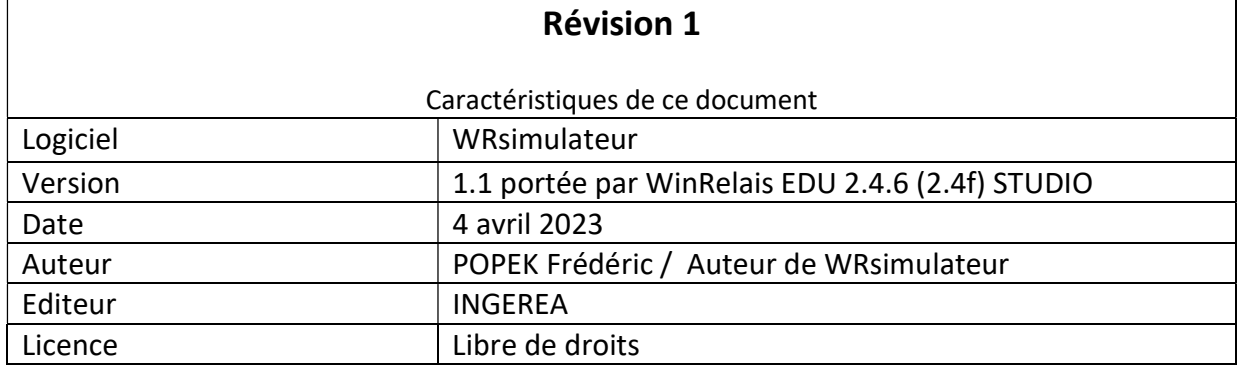

## SOMMAIRE

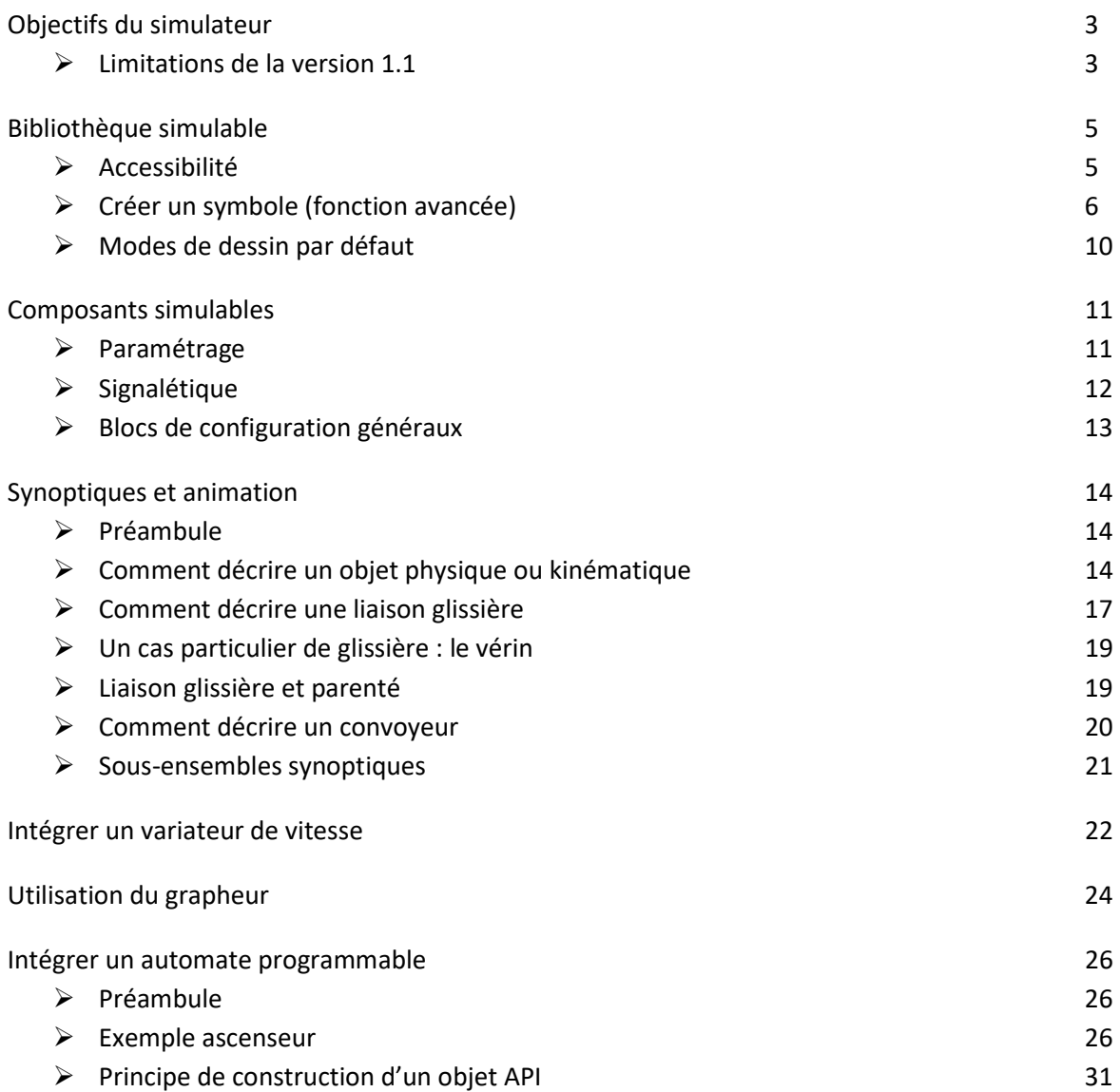

# Objectifs du simulateur

L'objectif du simulateur est de permettre aux utilisateurs de simuler des circuits électriques, électrotechniques et pneumatiques pour un usage pédagogique et de présentation en avant-projet.

Le simulateur permet notamment la simulation d'installations de type SAP<sup>1</sup> en utilisant un automate programmable virtuel connecté en MODBUS/TCP-IP, couplé à une partie opérative animée.

Le simulateur intègre un modèle de simulation mixte analogique/numérique qui permet la simulation simultanée

- de circuits électriques/électrotechniques standards,
- de circuits pneumatiques,
- d'objets complexes (variateurs de vitesse, relais de sécurité, etc.)
- d'automates programmables,
- de parties opératives simples

### Limitations de la version 1.1 du simulateur

#### Modèle numérique

- Les charges mécaniques appliquées aux actionneurs (vérins, moteurs) sont fixes. Elles correspondent au point de fonctionnement nominal des actionneurs.
- Les transitoires des courants et des tensions ne sont pas simulées.
- La fréquence d'acquisition des appareils de mesure est limitée à 50 Hz (1 mesure toutes les 20 ms).
- Les mesures sont données en valeur efficace ou moyenne uniquement.

### Edition des schémas

- Il n'existe pas pour l'instant de 'moulinette' pour convertir des schémas antérieurs en schémas simulables.
- Il n'est pas possible de mixer des symboles simulables et non simulables dans un folio.
- L'épaisseur des traits pour les conducteurs est fixe.
- Seule la police de caractères 'Arial' est supportée.
- L'alignement de texte supporté est 'gauche' uniquement.
- Les caractères gras et italiques sont transformés en caractères normaux.
- Les cadres et les cartouches de folio ne sont pas dessinés dans le simulateur.
- Une seule taille de symbole est utilisable : la taille 'normale'.

<sup>&</sup>lt;sup>1</sup> SAP : Système Automatisé de Production

### Edition des symboles dans WinSymbole

 Certaines fonctionnalités graphiques proposées par WinSymbole ne sont pas prises en compte par le simulateur :

- Pas de courbe de Bézier, ni de texte, cercle non rempli uniquement,
- épaisseur des contours fixe,
- Pas de graphique SVG,
- Pas d'image d'arrière plan
- Pas de mini-dessin.

### Anomalie d'édition d'un symbole

 Il peut arriver qu'un décalage de la texture et de la forme de collision survienne suite à la rotation d'un symbole dans WinRelais. Il est alors nécessaire de recentrer l'origine du symbole dans WinSymbole. (Voir page 17 sur la question du barycentre)

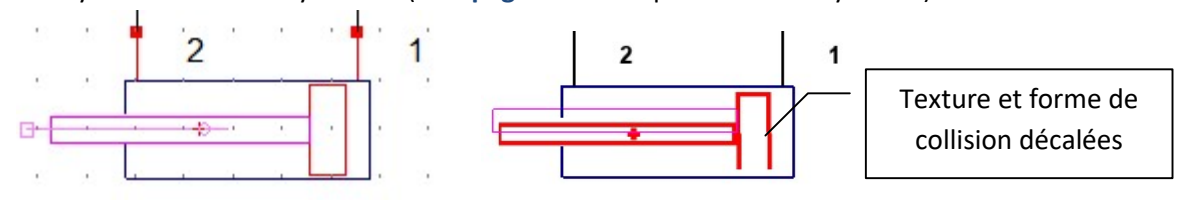

 Il est préférable de mener la rotation plutôt dans WinSymbole, d'ajuster avec soin le barycentre puis de sauver le symbole pour réutilisation.

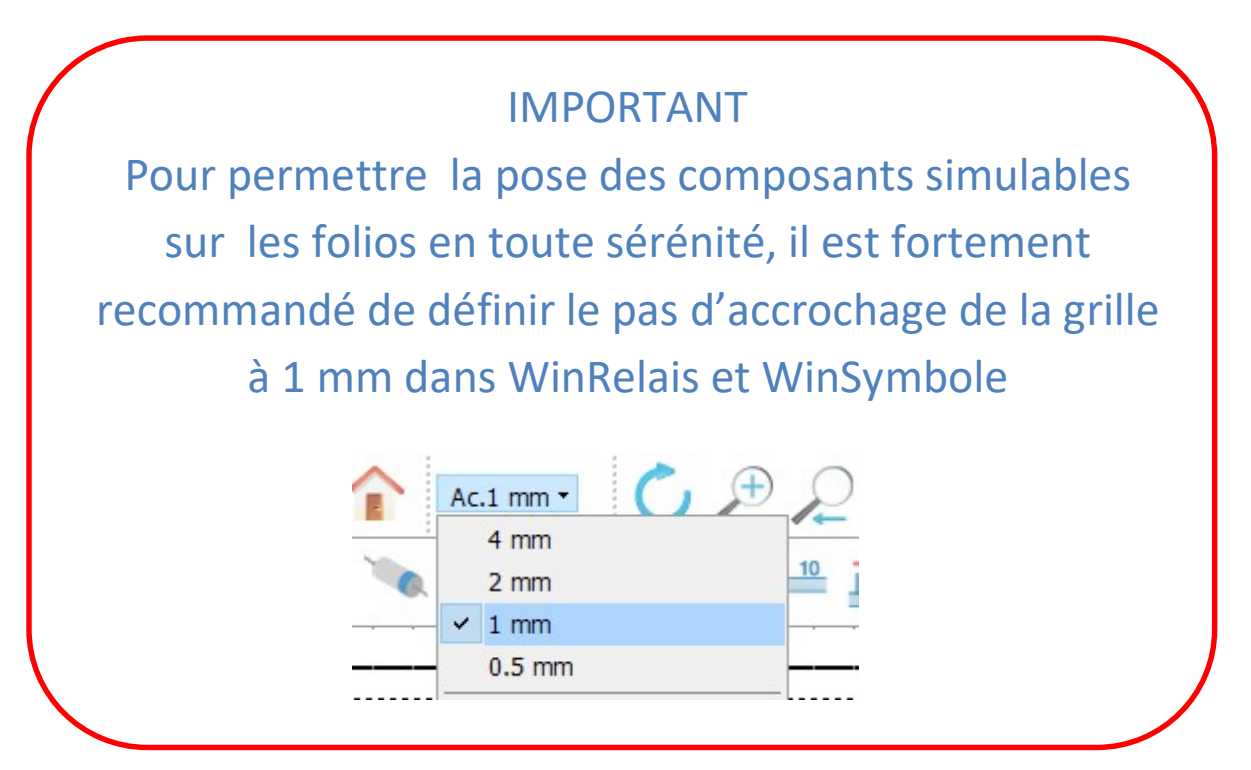

# Bibliothèque simulable

## Accessibilité

La bibliothèque des composants simulables est disponible dans le dossier D4 préparé par WinRelais.

Pour faciliter l'utilisation de cette bibliothèque, WinRelais propose la commande suivante :

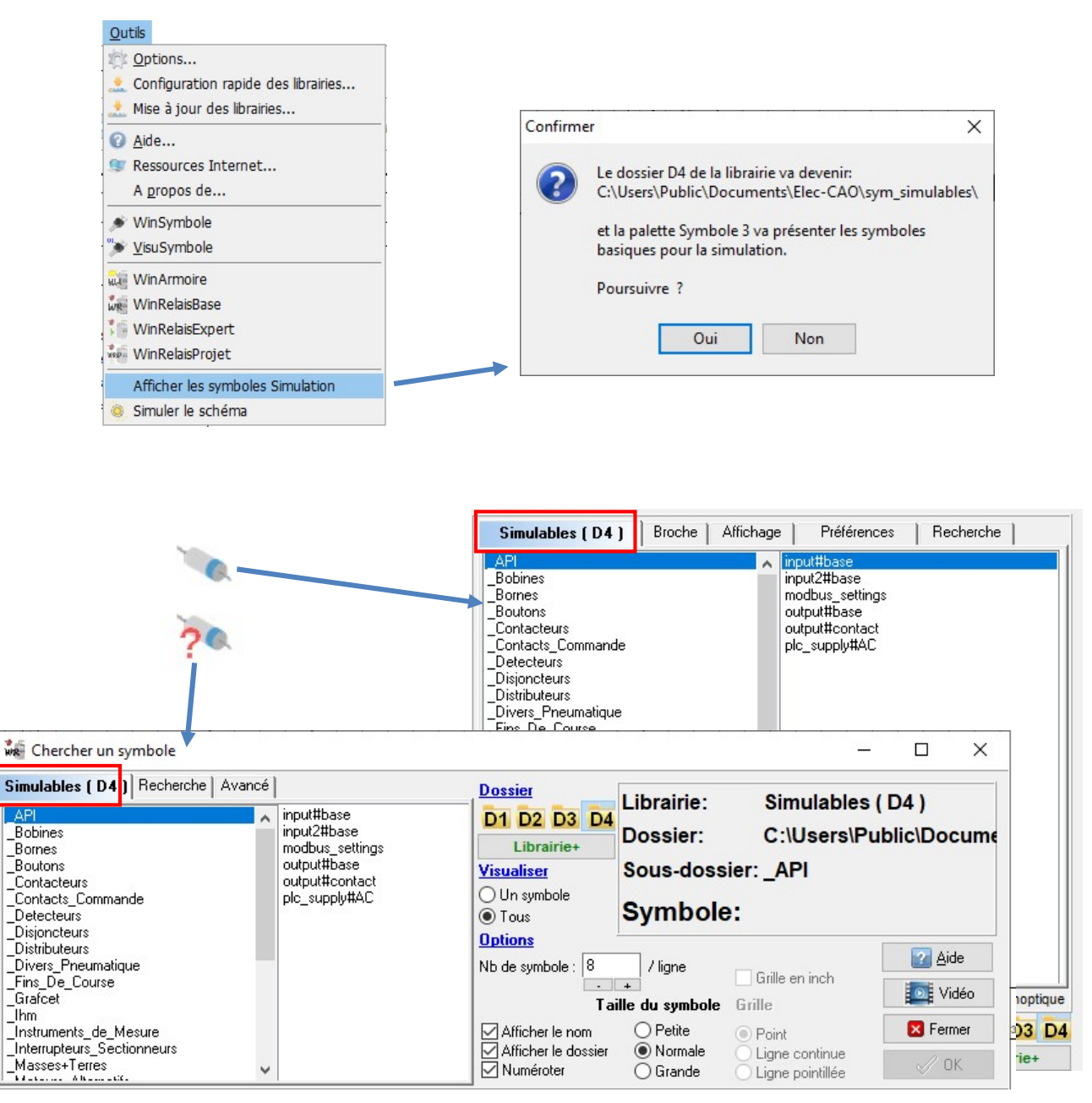

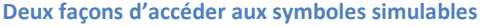

## Créer un symbole à partir d'un symbole existant (fonction avancée)

Il est possible de décliner un nouveau symbole à partir d'un symbole existant pour adapter son dessin et la disposition des bornes selon les besoins. Le nouveau symbole héritera de toute la logique de simulation du symbole père.

Le visuel du symbole peut-être défini avec WinSymbole ou avec une image (texture) au format png.

#### Contraintes :

- Le nom des broches ne doit pas être modifié.
- Le nombre de broches ne doit pas changer.

Exemple 1 : On souhaite créer un symbole d'ampèremètre de forme carrée.

- 1. Placer le symbole 'amperemetre' sur le folio.
- 2. Aller dans Modifier un symbole\Avancé\Exécuter WinSymbole.
- 3. Modifier le symbole à sa convenance dans WinSymbole. Enregistrer la modification (Ctrl-S).
- 4. Accepter les modifications.
- 5. Sauver le symbole dans la bibliothèque ' InstrumentsDeMesure' en le nommant 'amperemetre#carre'.

#### Attention : ne pas utiliser de caractères accentués pour nommer les symboles

Il est très important de garder le même nom de départ, 'amperemetre' dans l'exemple, puis d'ajouter le caractère '#' suivi du nom de son choix.

Le symbole '#' indique au simulateur que le nouveau symbole 'carre' est une déclinaison du symbole 'amperemetre'. Placer un symbole: 42 mesure- efficace

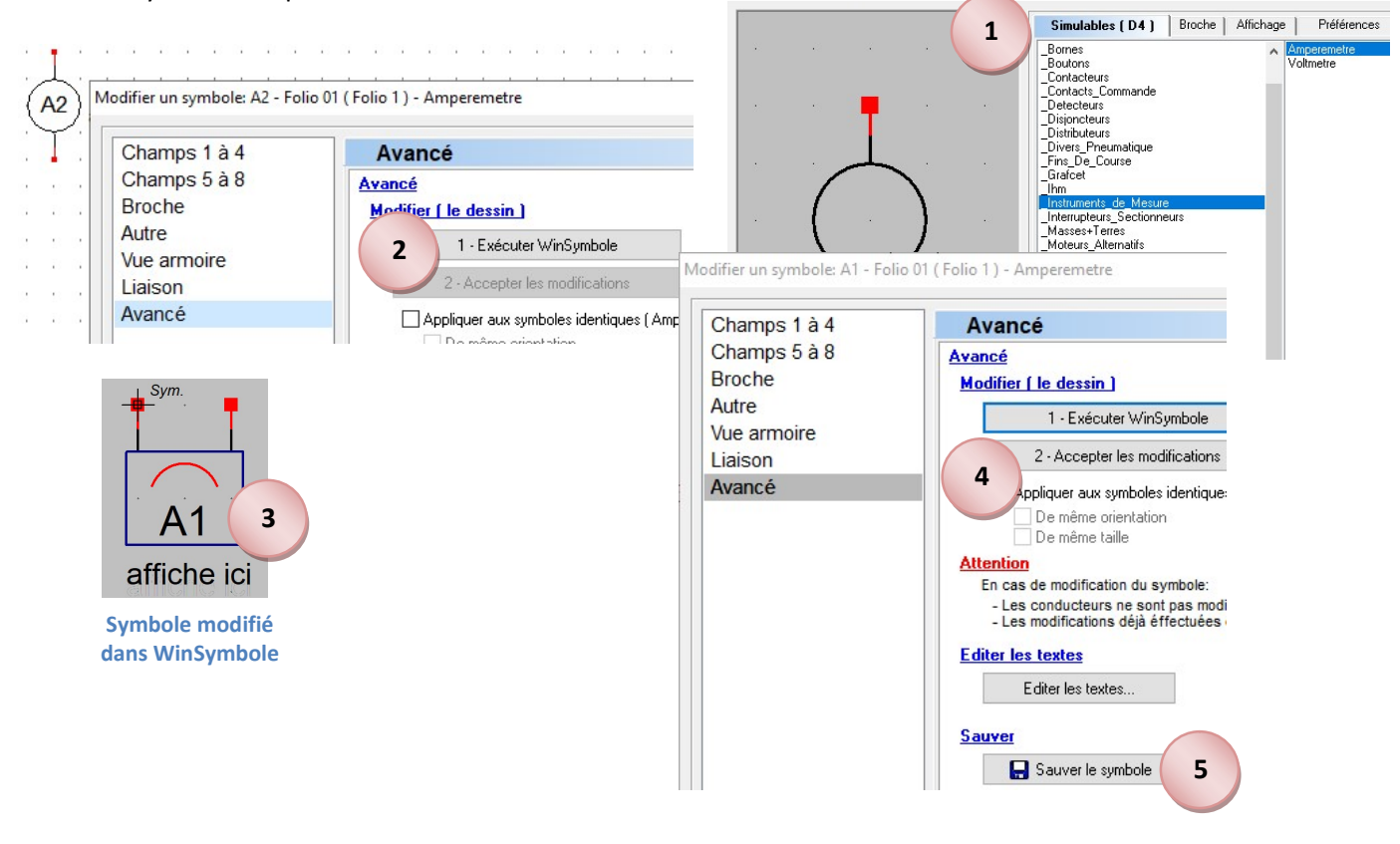

Exemple 2 : On souhaite ajouter un symbole d'électrovanne à la famille '\_Bobines' qu'on appellera 'electrovanne #1'.

L'opération est plus longue que dans l'exemple précédent car il faut créer le dessin du symbole quand il est actif. Le dessin des symboles actifs sont rangés dans le fichier :

C:\Users\Public\Documents\Elec-CAO\wrs-data\wrs-on-symbols.xrs

- 1. Placer le symbole 'electrovanne' de la famille '\_Bobines' sur le folio.
- 2. Modifier le symbole comme dit aux points 2.3 et 4 de l'exemple 1.
- 3. Sauver le symbole dans la bibliothèque "\_Bobines en le nommant 'electrovanne #1'.
- 4. Ouvrir le schéma 'wrs-on-symbols.xrs' dans WinRelais. Sélectionner de préférence le folio '\_bobines' .
- 5. Placer le symbole fraichement enregistré 'electrovanne #1' sur le folio.
- 6. Aller dans Modifier un symbole\Avancé\Exécuter WinSymbole.
- 7. Modifier le symbole à sa convenance dans WinSymbole. Enregistrer la modification (Ctrl-S).
- 8. Accepter les modifications.
- 9. Enregistrer le schéma 'wrs-on-symbols.xrs'.

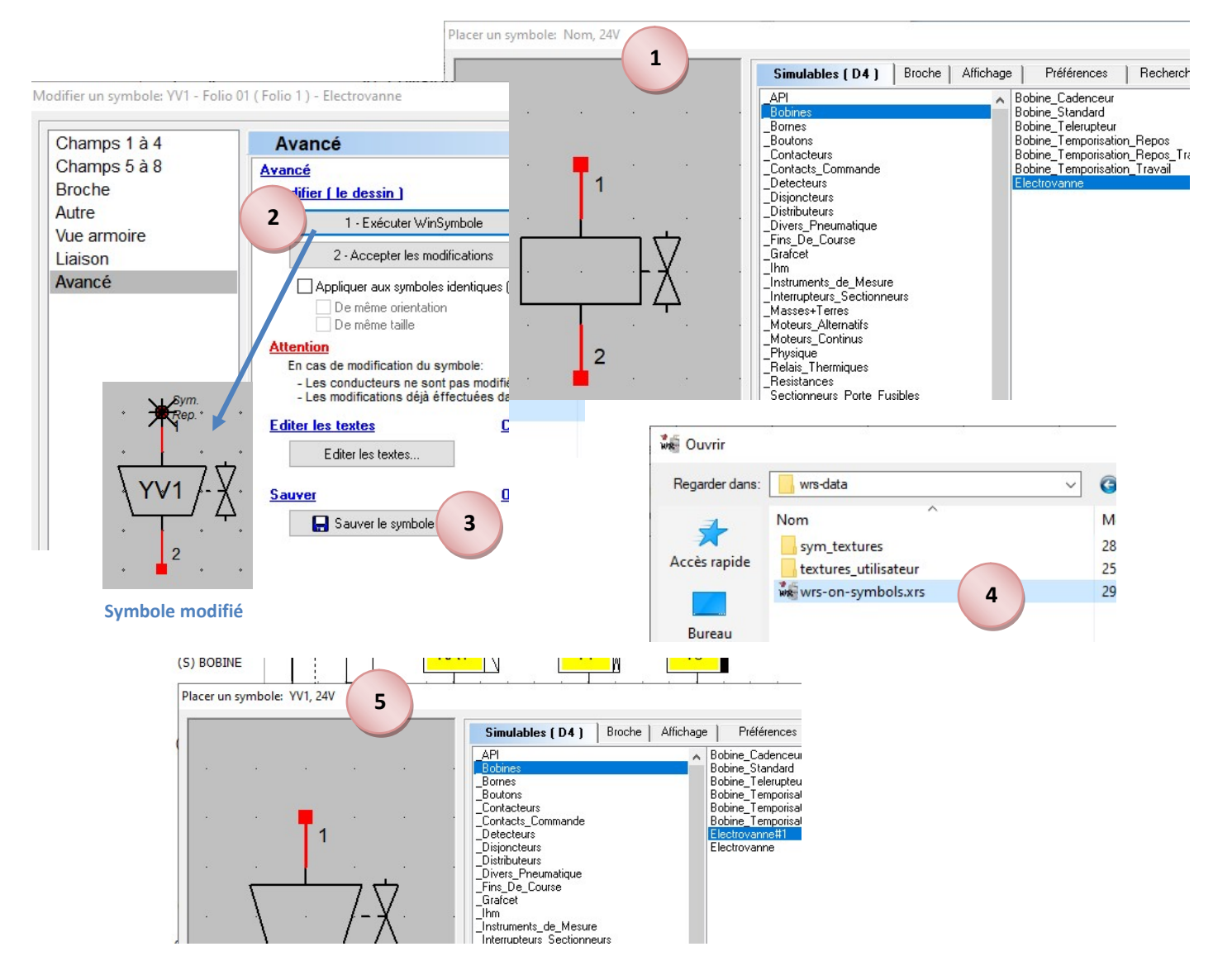

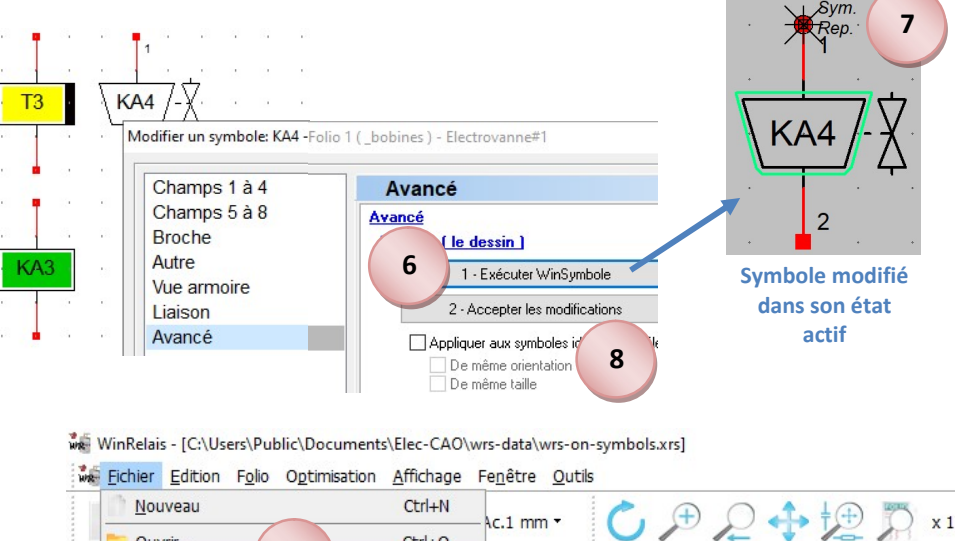

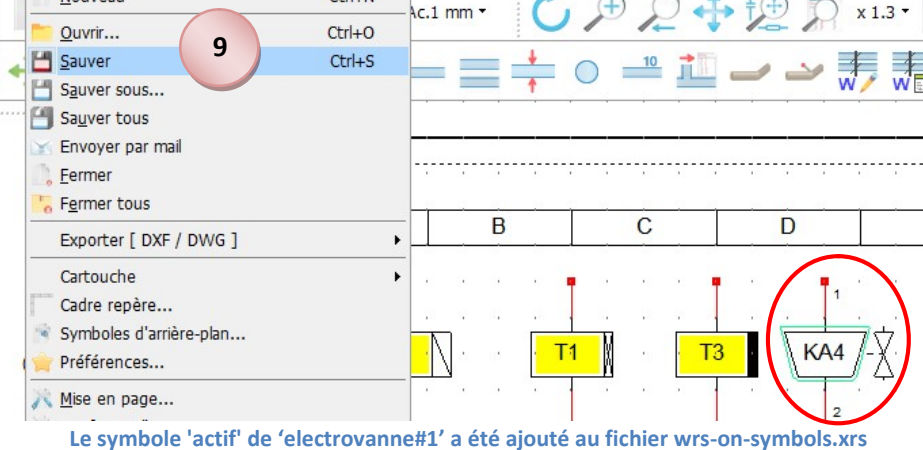

Exemple 3 : Utilisation d'une image au format png pour créer le visuel d'une electrovanne qui sera nommée 'electrovanne #2'

On peut trouver que les possibilités de dessin de WinSymbole ne sont pas suffisantes pour créer le visuel des symboles. Il est alors possible d'utiliser une texture qui sera éditée dans un logiciel à part. Le visuel de l'objet 'electrovanne' initial manipulé précédemment est construit avec cette texture :

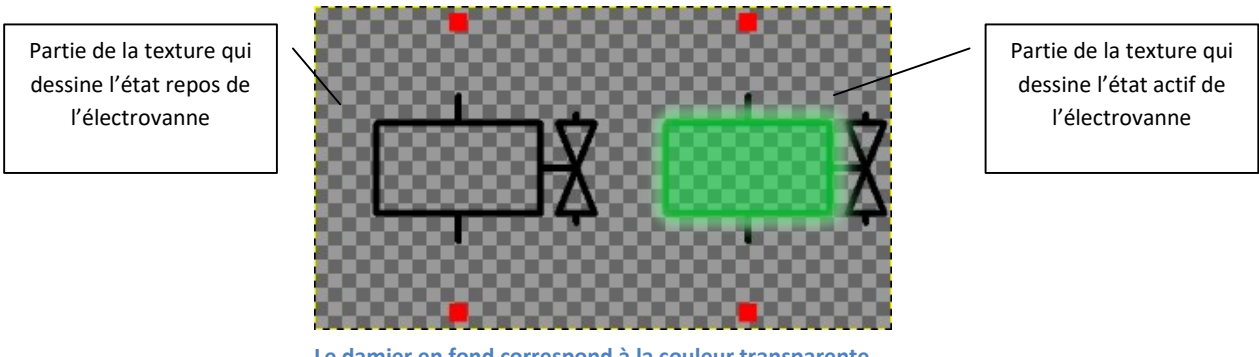

Le damier en fond correspond à la couleur transparente de la texture.

- 1. Placer le symbole 'electrovanne' de la famille '\_Bobines' sur le folio.
- 2. Sauver le symbole dans la bibliothèque "\_Bobines en le nommant 'electrovanne #2'.
- 3. Accéder à la texture 'electrovanne.png' présente dans le dossier : C:\Users\Public\Documents\Elec-CAO\wrs-data\sym\_textures\\_Bobines\Electrovanne.png
- 4. Copier dans le même dossier la texture renomme en 'electrovanne #2.png'
- 5. Editer la texture 'electrovanne #2.png' dans un logiciel adéquat, (GIMP par exemple) selon les besoins, puis enregistrer. (commande 'Ecraser electrovanne#2.png' avec GIMP)

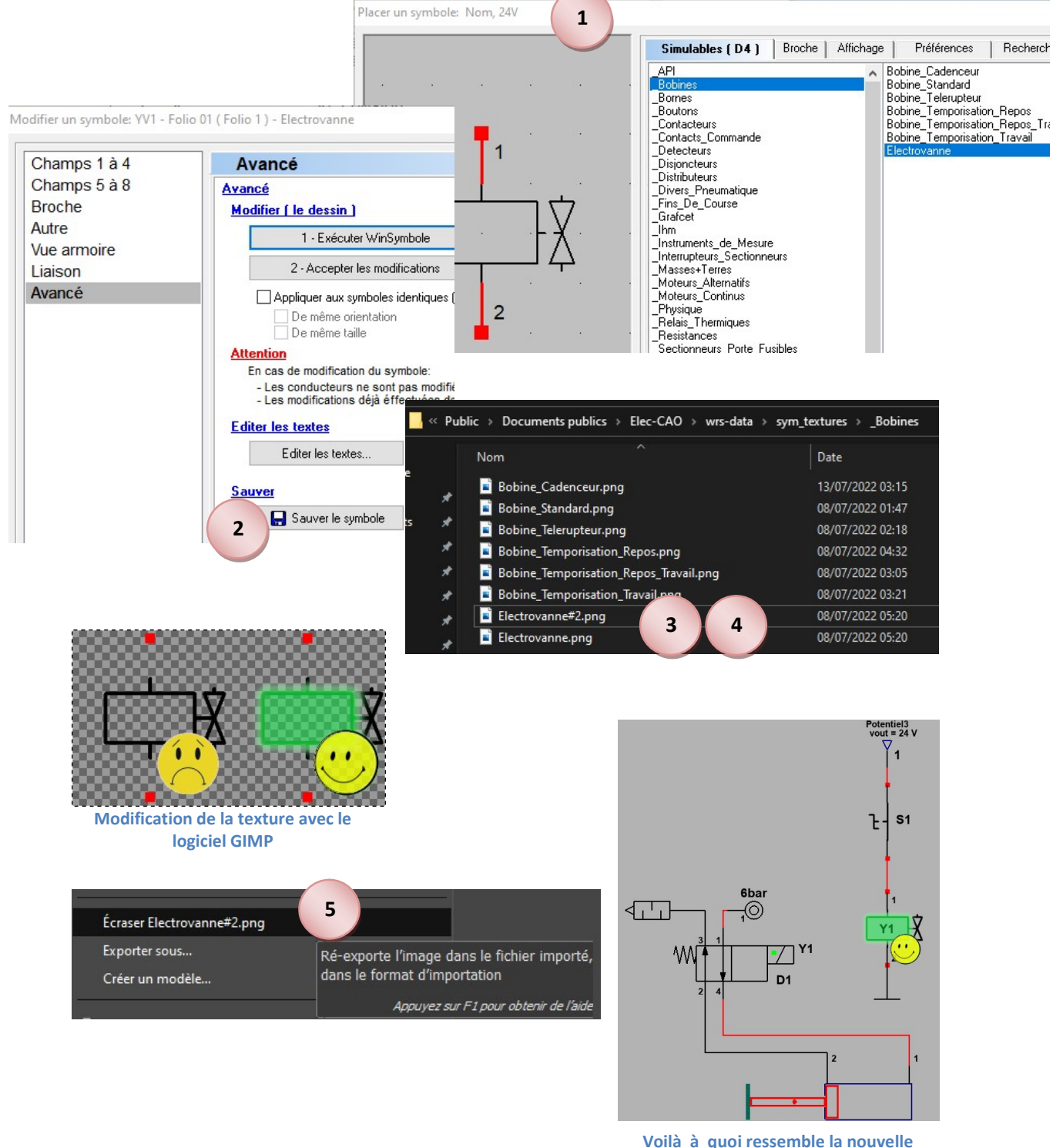

électrovanne dans la simulation

## Mode de dessin par défaut des familles de symboles

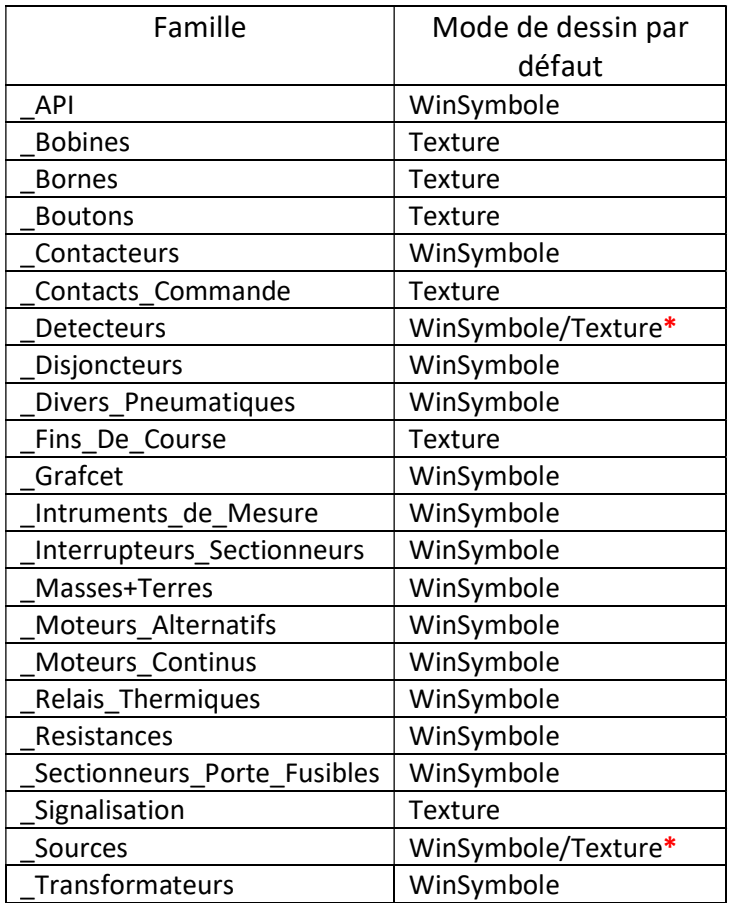

\* Certains symboles de la famille de composants utilisent le mode WinSymbole et d'autres le mode texture. Il est nécessaire d'ouvrir le dossier :

C:\Users\Public\Documents\Elec-CAO\wrs-data\sym\_textures pour connaitre le mode de dessin d'un composant précis.

- Un symbole qui possède le mode de dessin par défaut 'WinSymbole' peut être décliné en en autre symbole uniquement avec WinSymbole.
- Un symbole qui possède le mode de dessin par défaut 'Texture' peut-être décliné en un autre symbole avec une texture modifiée, ou avec une description WinSymbole.

# Composants simulables

Paramétrage : disponible dans 'Modifier un objet' dans WinRelais

- Relais, relais temporisé, cadenceur
	- $\circ$  v = tension de la bobine [12 à 230 V],
	- $\circ$  toff = retard à la désactivation [0 à 30 s],
	- $\circ$  ton = retard à l'activation [0 à 30 s].
- Contacts temporisés
	- $\circ$  toff = retard à la désactivation [0 à 30 s],
	- $\circ$  ton = retard à l'activation [0 à 30 s].
- Signalisation
	- $\circ$  v = tension de la bobine [12 à 230 V],
	- o couleur = couleur du voyant [rouge, vert, bleu, orange, blanc].
- Disjoncteur et disjoncteur DDR
	- $\circ$  In = calibre [0.5 à 100 A],
	- o retard = retard intentionnel [0 à 10000 ms], permet la sélectivité des protections,
	- o courbe = courbe de déclenchement [B, C, D],
	- o idn = sensibilité du différentiel [10 à 10000 mA],
	- o retard\_diff = retard intentionnel du DDR [0 à 10000 ms], permet la sélectivité différentielle.
- Fusible
	- $\circ$  In = calibre fusible [0.5 à 100 A],
	- $\circ$  retard = retard intentionnel en ms (pratique pour ajuster la simulation),
	- $\circ$  type = type de cartouche [aM, gG].
- Relais thermique
	- $\circ$  ith = seuil thermique [0.1 à 100 A]
- Moteur alternatif
	- o Pu = puissance utile moteur [90 W à 22 kW], (exemples : 125 W, 10 kW)
	- o nm = vitesse nominale moteur [740 à 3000 rpm]
	- $\circ$  cos = cos(phi) moteur [0.5 à 1]
	- $\circ$  rendement = rendement moteur [0.5 à 1]
	- o Venroulement = tension nominale aux bornes d'un enroulement [127 à 400 V]
	- o couplage = couplage moteur [étoile, triangle]

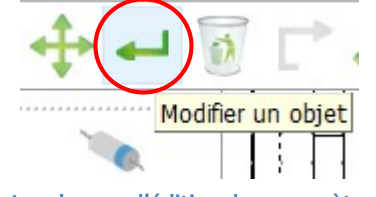

Les champs d'édition des paramètres sont accessibles à partir de l'icône 'Modifier un objet'

- Moteur continu
	- o Pu = puissance utile moteur [90 W à 22 kW], (exemples : 200 W, 10 kW)
	- $\circ$  nm = vitesse nominale moteur [740 à 3000 rpm].
	- $\circ$  Vinduit = tension d'induit [12 à 320 V],
	- $\circ$  rendement = rendement moteur [0.5 à 1].
- Source, alimentation stabilisée, transformateur
	- $\circ$  pression = pression air comprimé [0 à 10 bar],
	- o Vin = tension d'entrée [12 à 400 V],
	- $\circ$  Vout = tension de sortie [12 à 400 V].
- Résistance de puissance
	- $\circ$  pn = puissance nominale [10 W à 22 kW], (exemples : 200 W, 1.5 kW)
	- $\circ$  Venroulement = tension nominale aux bornes d'un enroulement [230 ou 400 V].
- Potentiomètre
	- o valeur = résistance du potentiomètre 1e-3 à 10e6 ohms], (exemples : 10 ohms, 10 k ohms, 10M ohms),
	- $\circ$  alpha = position curseur [0 à 100 %].
- Résistance simple
	- o valeur = résistance [1e-3 à 10e6 ohms], (exemples : 10 ohms, 10k ohms, 10 M)
- Instruments de mesure
	- $\circ$  type = type de mesure [moyenne, efficace]
	- o afficher ici permet de positionner précisément la valeur de la mesure sur le folio.

### Signalétique :

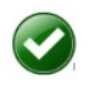

protection électrique armée (disjoncteur et fusible)

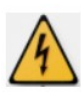

ouverture protection électrique sur surcharge ou court-circuit (disjoncteur et fusible)

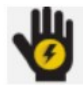

ouverture protection sur courant de fuite (DDR)

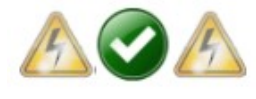

indicateur de l'état individuel de cartouches fusibles. Exemple sur un portefusible tripolaire avec deux cartouches fusibles fondues.

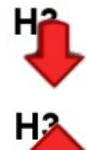

récepteur sous-alimenté

récepteur suralimenté

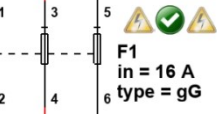

## Blocs de configuration généraux

Placer un symbole: Global\_Settings, collisions = False

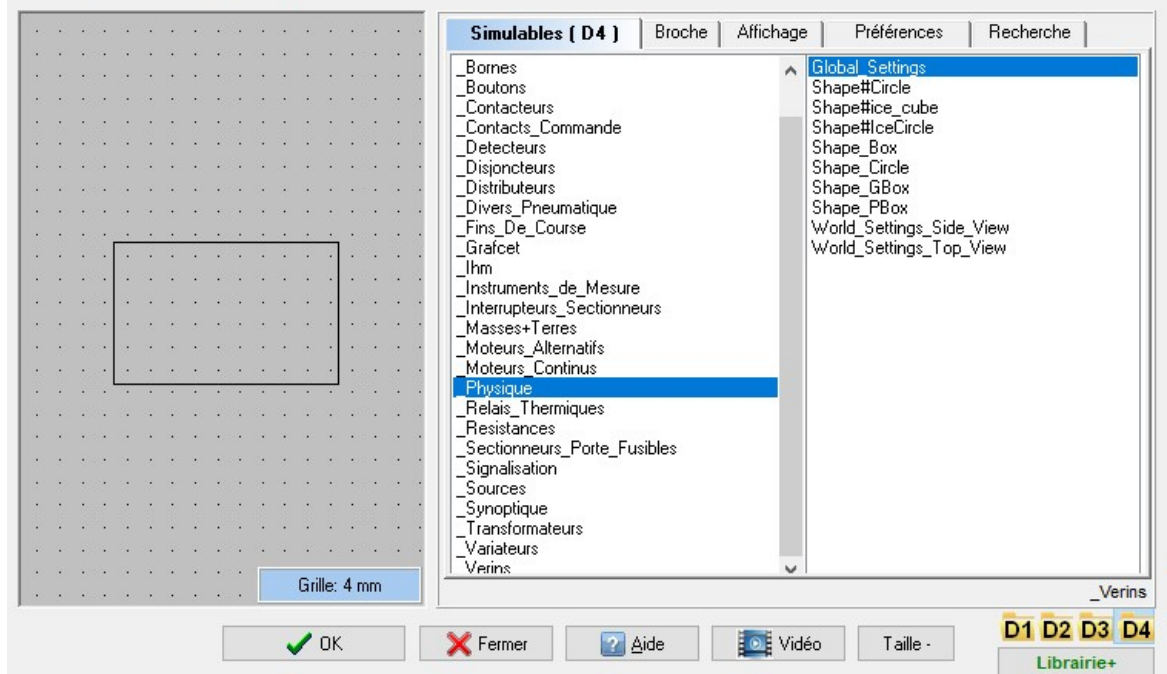

Accès aux blocs de configuration

Ce bloc ajuste certains détails d'affichage du folio courant, il est essentiellement utilisé à des fins de mise au point :

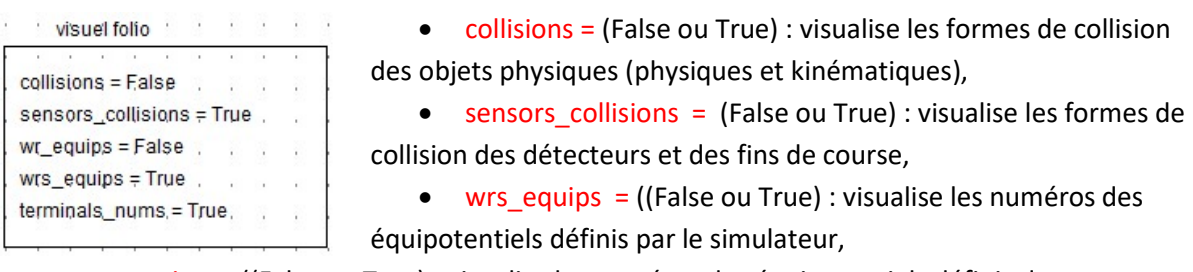

- wr\_equips = ((False ou True) : visualise les numéros des équipotentiels définis dans WinRelais,
- terminals\_nums = ((False ou True) : visualise les numéros de bornes des appareils.

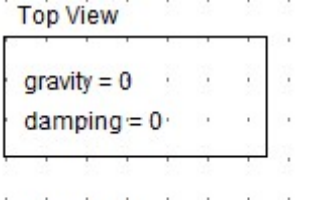

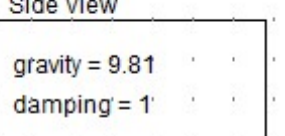

 $\overline{a}$ .

- Les blocs 'World Settings' définissent le comportement du moteur physique 2D. Il est possible d'ajuster le moteur en :
	- vue de dessus : la gravité n'est pas prise en compte,
	- vue de côté : la gravité est prise en compte.

On ne peut placer qu'un seul bloc 'World\_Settings' par folio. Il est possible d'avoir des vues différentes d'un folio à l'autre, par exemple :

- un folio avec un espace physique décrit en vue de dessus,
- le folio suivant avec un espace physique en vue de côté.

Le coefficient de 'damping', compris entre 0 et 1, simule la friction de l'air qui s'exerce sur un mobile.

 $\times$ 

# Synoptique et animation

## Préambule

 Le simulateur offre la possibilité de créer des petites parties opératives contrôlables avec les actionneurs de l'installation. Il intègre un moteur physique 2D pour apporter un certain réalisme à la simulation. Exemple :

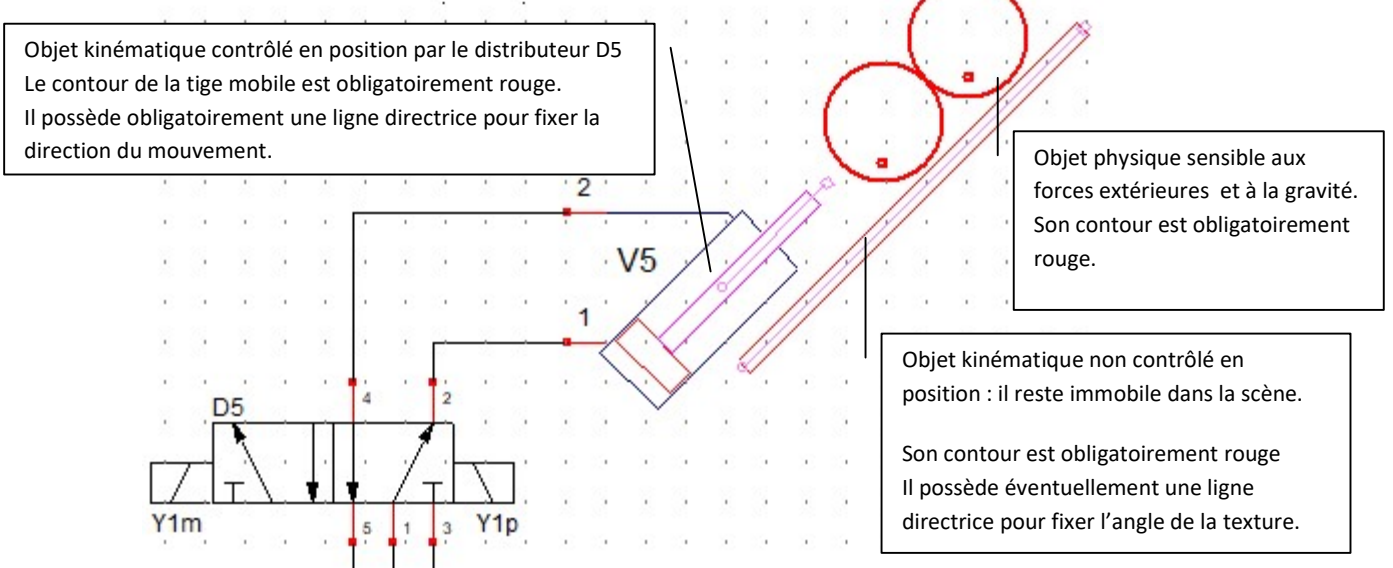

Cet exemple montre deux bidons cylindriques vus de côté posés sur une rampe inclinée. Lorsque la tige du vérin sort, les deux bidons sont remontés vers le haut de la rampe.

Lorsque la tige du vérin rentre, les deux bidons roulent (ou glissent selon le coefficient de frottement appliqué) vers le bas de la rampe en restant finalement bloqués en position par le nez du vérin.

Deux types d'objets sont utilisés par le moteur physique :

- les objets physiques qui sont soumis aux forces extérieures et à la gravité. Ils ont notamment une masse en kilogrammes
- les objets kinématiques ont leurs positions dans la scène contrôlés directement par le programme. Ils sont insensibles aux forces extérieures et donc non soumis aux lois de la physique. Les objets physiques peuvent entrer en collision avec les objets kinématiques.

## Comment décrire un objet physique ou kinématique

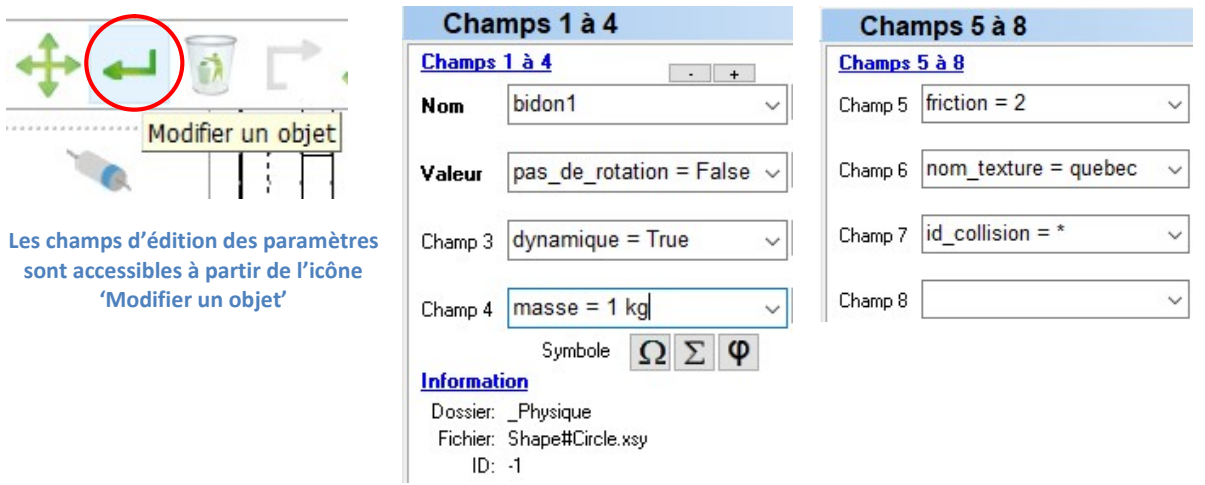

dynamique = True -> l'objet est de type 'physique', False -> l'objet est de type 'kinématique' masse = masse en kg de l'objet physique [1 à 100 kg] friction = coefficient de friction [0 à 100] appliqué aux objets physiques pas de rotation = applique une masse et une valeur d'inertie considérable à l'objet physique. id collision = identificateur de collision, permet de filtrer les collisions par groupes d'objets. L'identificateur vaut '\*' par défaut. Essentiellement utilisé pour la détection d'objets par les détecteurs et les fins de course.

un id collision permet de rendre sensible un détecteur/fin de course à un groupe d'objets précis. Par exemple :

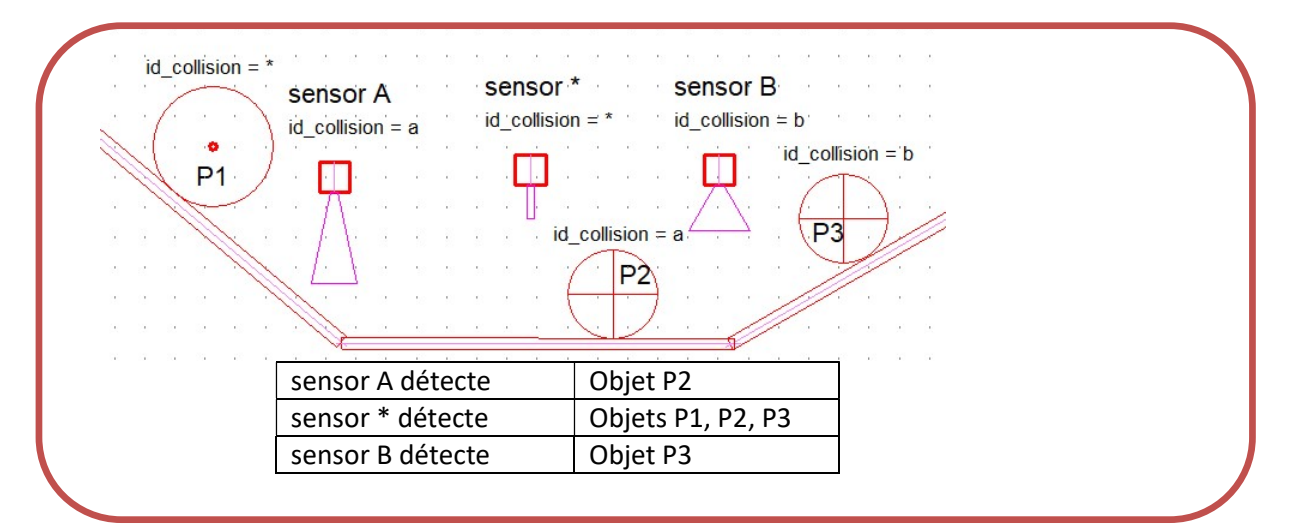

- Un détecteur/fin de course est un objet kinématique particulier disponible dans la bibliothèque \_Synoptique
- Un détecteur/fin de course qui a id collision = \* détecte tous les objets qui entre dans sa zone de détection.
- La zone de détection d'un détecteur/fin de course est définie par un contour de couleur magenta (255,0,255) . Par exemple :

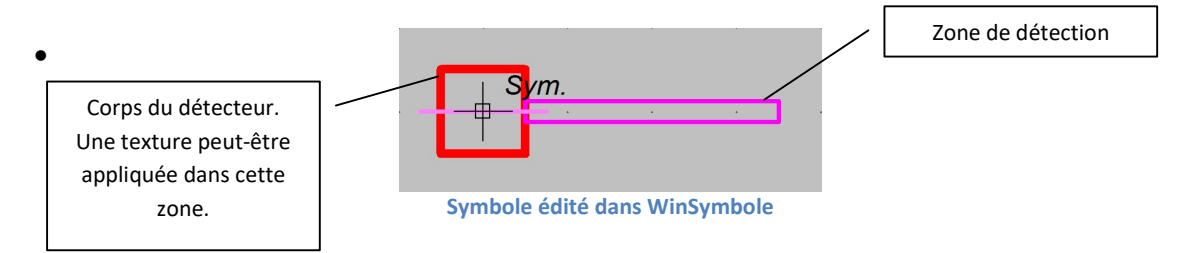

#### nom\_texture = nom de la texture appliquée à l'objet

- Si un nom de texture est défini, l'application recherche la texture (au format png seulement) dans le dossier C:\Users\Public\Documents\Elec-CAO\wrs-data\textures\_utilisateur.
- Si le nom de la texture n'est pas défini ou si le fichier texture n'est pas trouvé, une texture calculée par le programme sera plaquée sur l'objet. Par exemple :

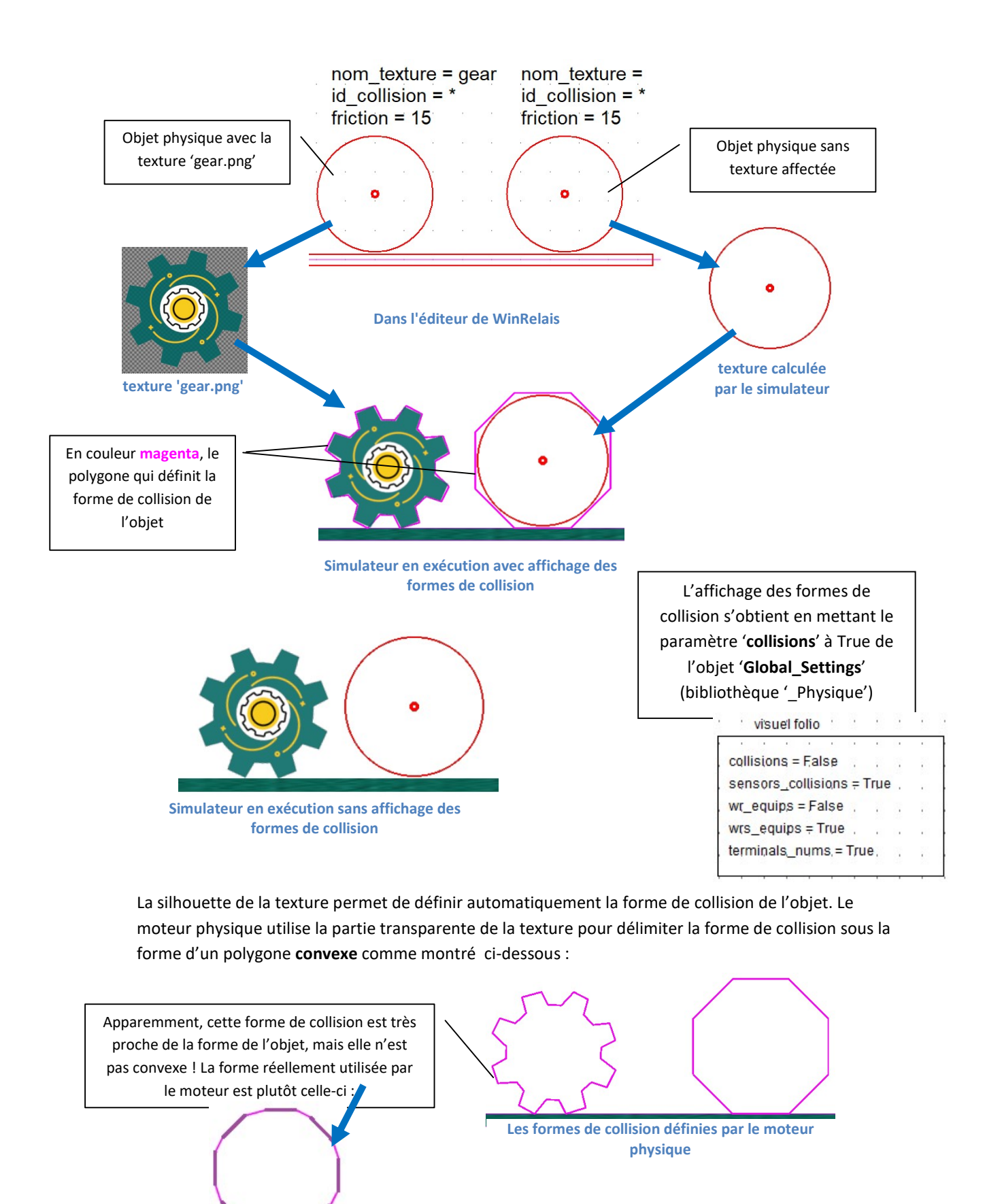

Quand la texture n'est pas définie, le moteur utilise le bord extérieur coloré en rouge de la forme affichée dans WinRelais pour construire une texture.

Contrainte de dessin dans WinSymbole

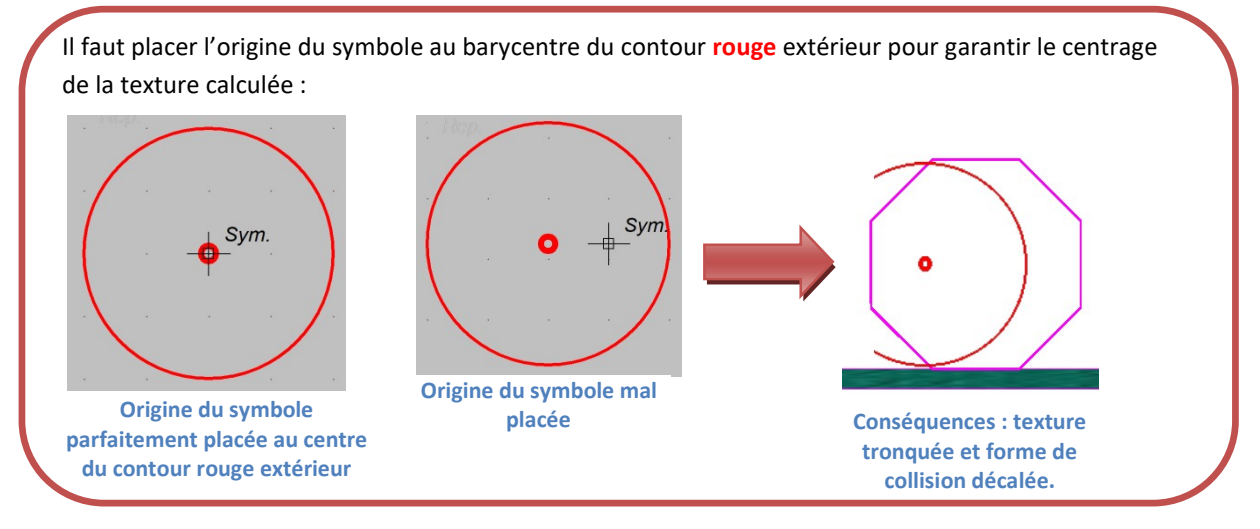

## Comment décrire une liaison glissière (slider) ?

Les liaisons glissières sont disponibles dans la bibliothèque \_Synoptique et sont préfixées avec le mot clef slider :

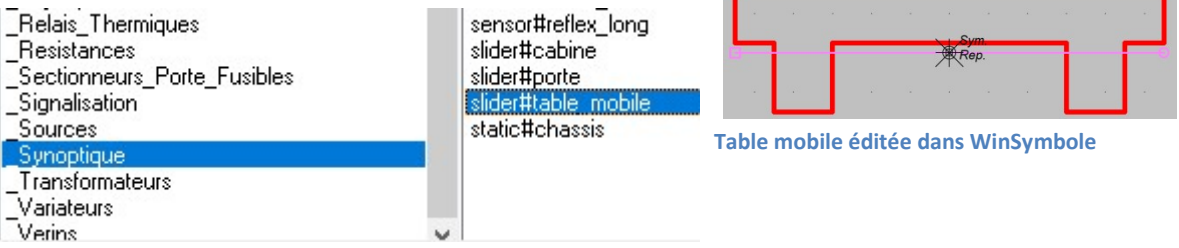

Extrait de la bibliothèque des symboles simulables rangée en D4

Description des paramètres disponibles :

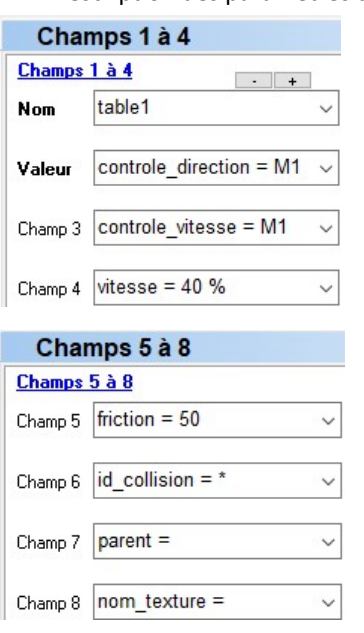

controle direction = désigne l'objet moteur utilisé pour contrôler le mobile en direction,

controle\_vitesse = désigne l'objet moteur utilisé pour contrôler le mobile en vitesse, en général le même moteur est utilisé pour la direction et la vitesse,

vitesse = fixe la vitesse de déplacement du mobile en pourcentage de la vitesse du moteur (transcrite en vitesse linéaire). [0 à 100%],

friction = fixe la friction de la surface du mobile [0 à 100], id collision = identificateur de collision, permet de filtrer les collisions par groupes d'objets. L'identificateur vaut '\*' par défaut. Essentiellement utilisé pour la détection d'objets par les détecteurs et les fins de course.

parent = désigne un parent qui ne peut-être qu'une autre liaison glissière,

nom\_texture = nom de la texture éventuelle qui peut-être appliquée au mobile.

- Eléments constitutifs d'une liaison glissière éditables dans WinSymbole : Ces éléments sont différentiés dans WinSymbole grâce à des couleurs précises :
	- (255,128,255) identifie la ligne directrice et les limites de déplacement (symboles carré et cercle),
	- (255,0,0) identifie le contour extérieur du mobile. Ce contour doit être un polygone convexe unique,
	- (255,0,255) identifie la forme de collision optionnelle qui doit être un polygone convexe unique. Si ce polygone n'est pas défini, le moteur physique calcule la forme de collision à partir du contour extérieur rouge.

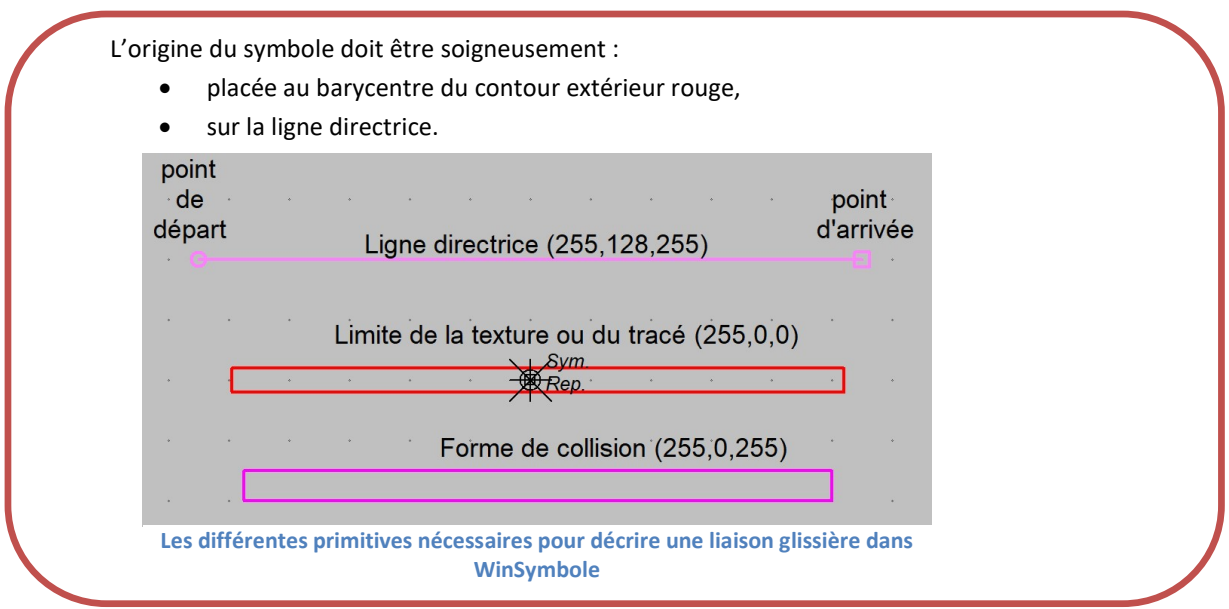

#### Exemples

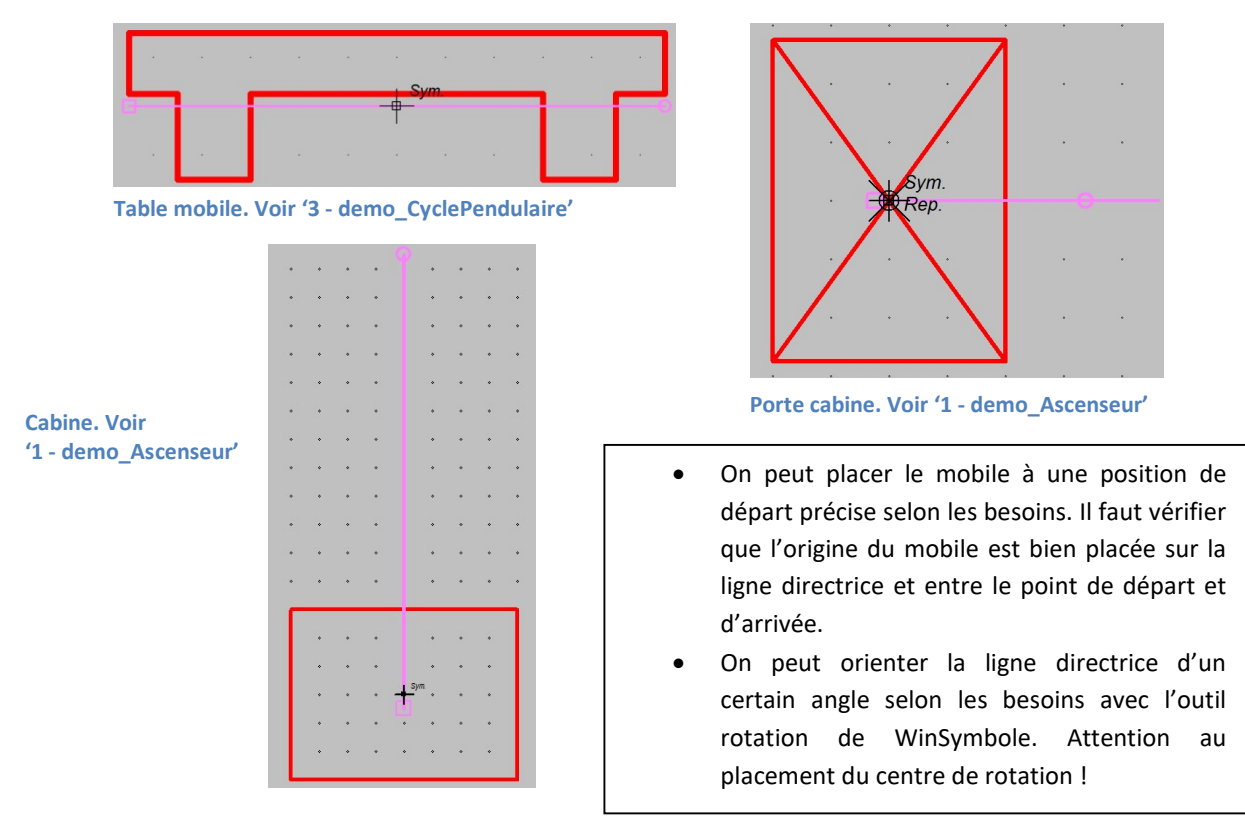

## Un cas particulier de glissière : le vérin

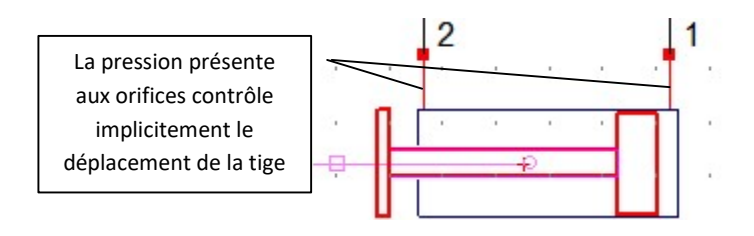

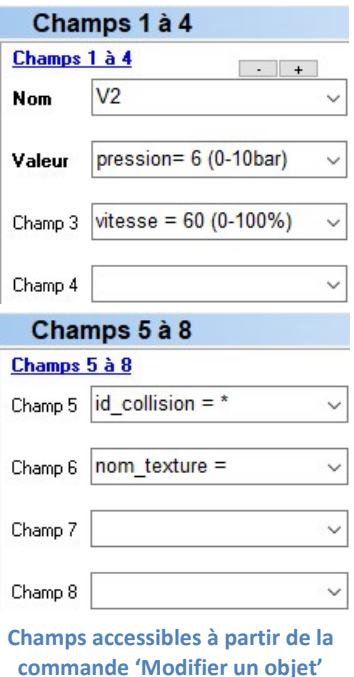

pression = valeur de la pression de l'air comprimé [0 à 10 bar] vitesse = coefficient de vitesse de déplacement de la tige [0 à 100%]. La vitesse de déplacement est également liée à la pression.

id collision = identificateur de collision, permet de filtrer les collisions par groupes d'objets. L'identificateur vaut '\*' par défaut. Essentiellement utilisé pour la détection d'objets par les détecteurs et les fins de course. Voir les détails à la page 15.

nom texture = nom de la texture éventuellement appliquée à la tige du vérin. Voir les contraintes associées aux textures à la page 15.

## Liaison glissière et parenté

Tous les objets kinématiques peuvent être attachés à une liaison glissière. Ceci est extrêmement pratique pour créer des formes de collision non convexes, par exemple :

Le nez de la tige est un objet kinématique attaché à la tige du vérin grâce au paramètre parent :

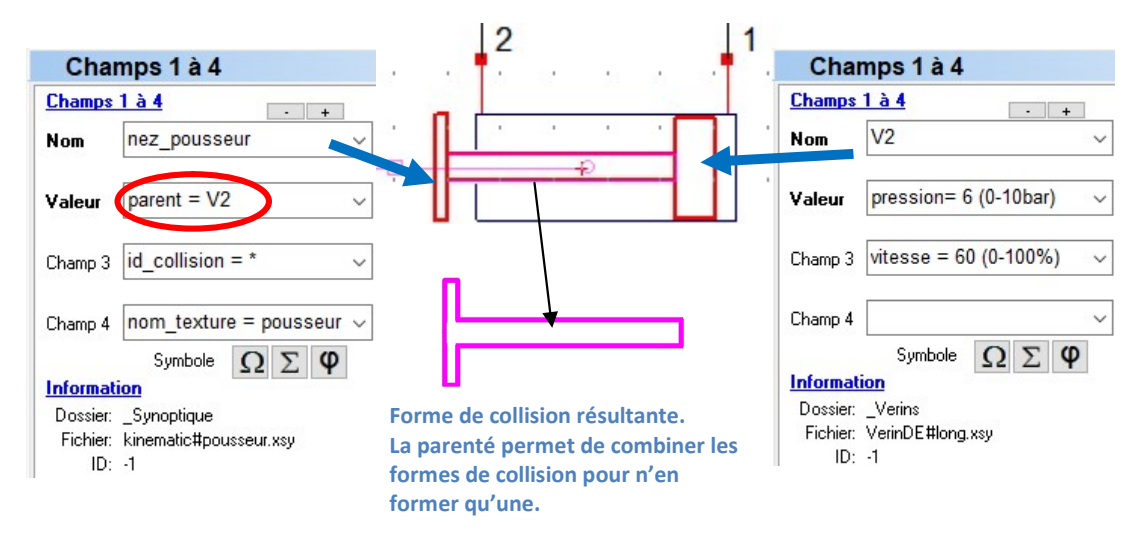

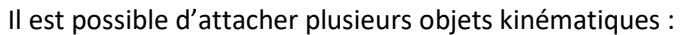

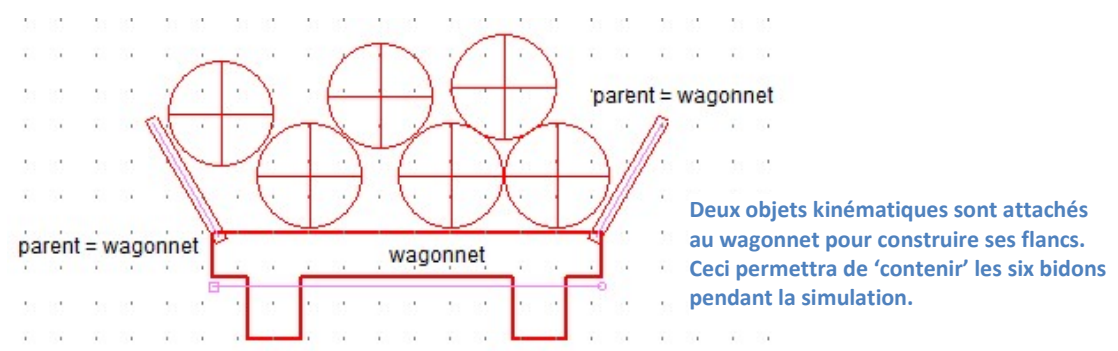

### Comment décrire un convoyeur

Les convoyeurs sont disponibles dans la bibliothèque \_Synoptique et sont préfixées avec le mot clef conveyor :

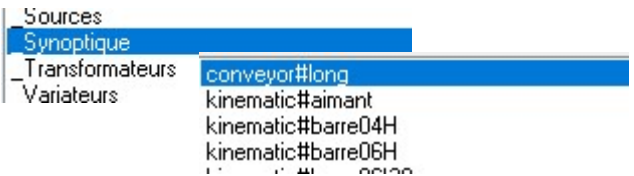

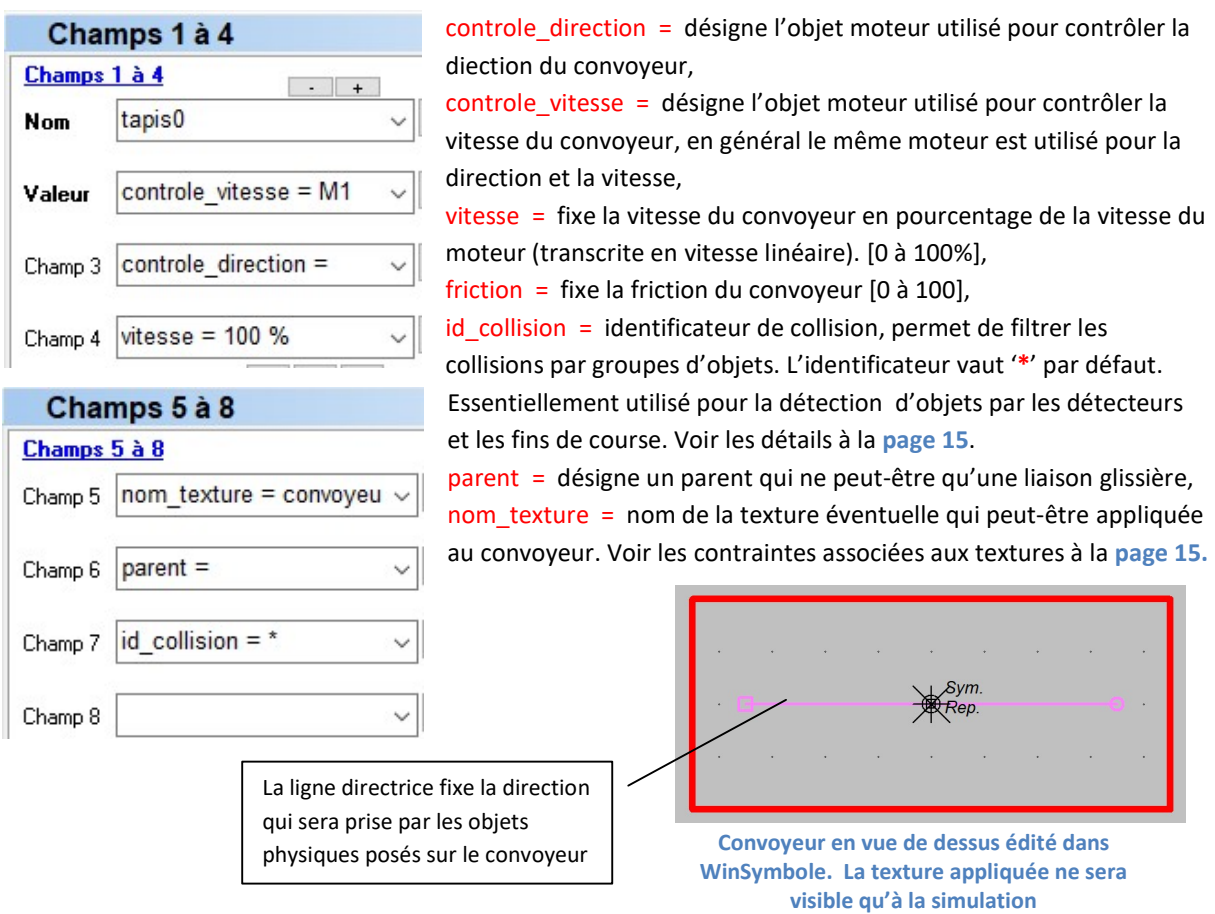

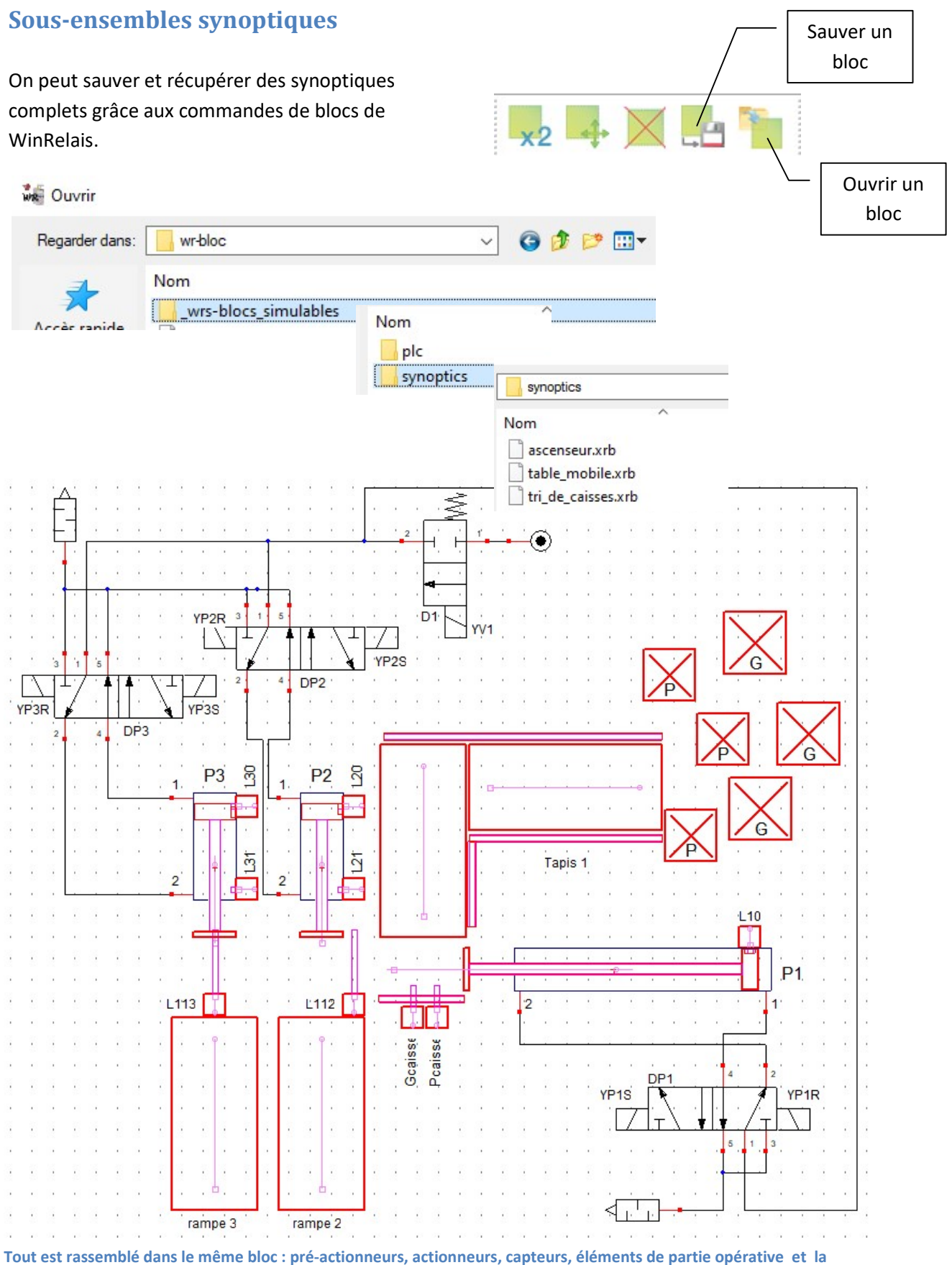

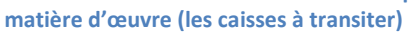

# Variateur de vitesse

WRsimulateur permet d'insérer des variateurs de vitesse dans les folios. La bibliothèque comprend actuellement (version 1.1) des objets variateurs monophasés et triphasés type ATV31 de SchneiderElectric.

L'exemple 18-demo\_variateurATV31 illustre une mise en œuvre d'un variateur monophasé pour contrôler la vitesse de déplacement dune table mobile.

Une liste éditable des paramètres essentiels de configuration est attachée au variateur. Les numéros de page mentionnés plus bas font référence au document de SchneiderElectric ATV31 Guide de programmation du 05/10/2009:

ATV31\_programming\_manual\_FR\_1624588\_04.pdf

## Liste des paramètres ATV31 implantés dans le simulateur

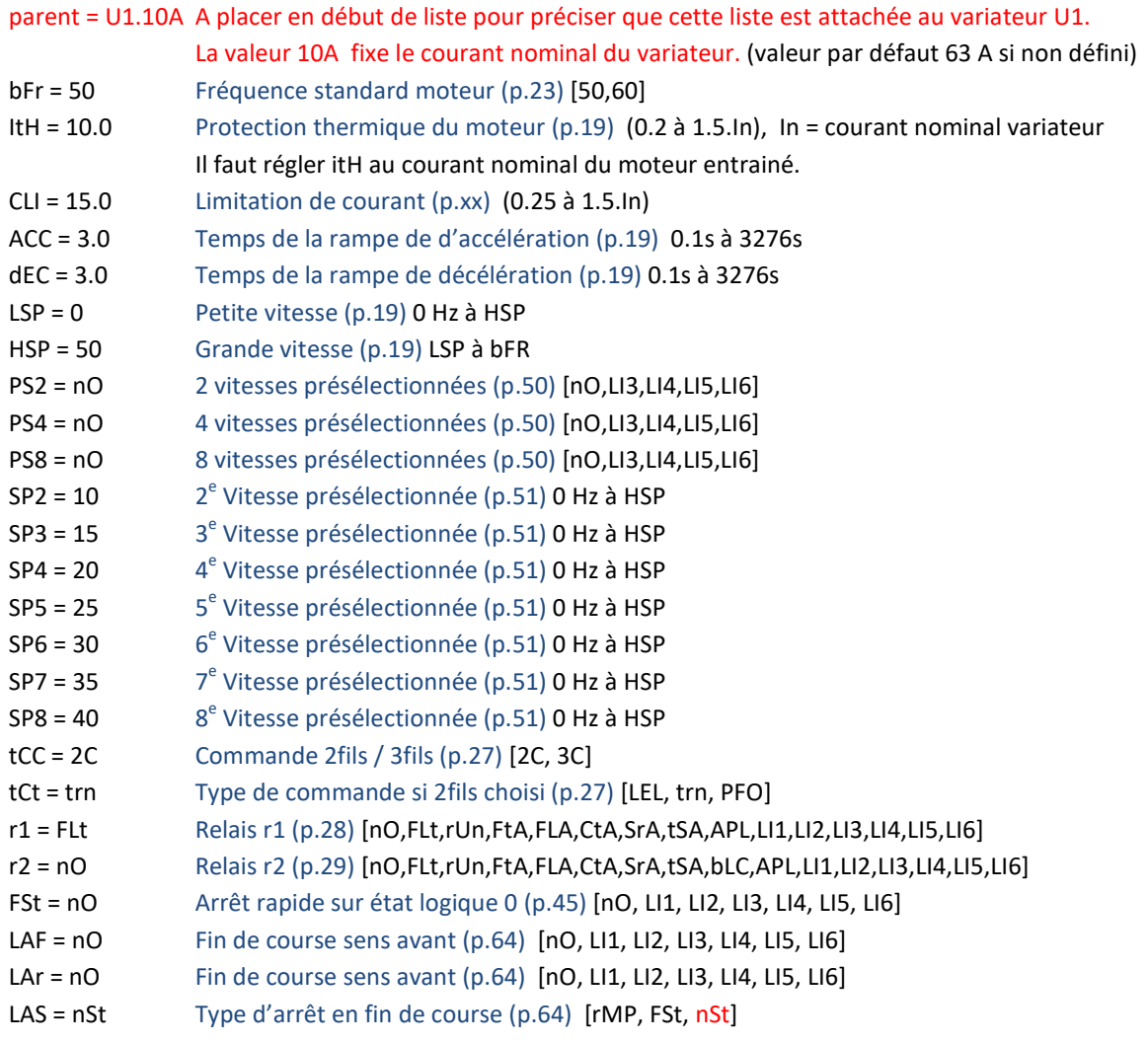

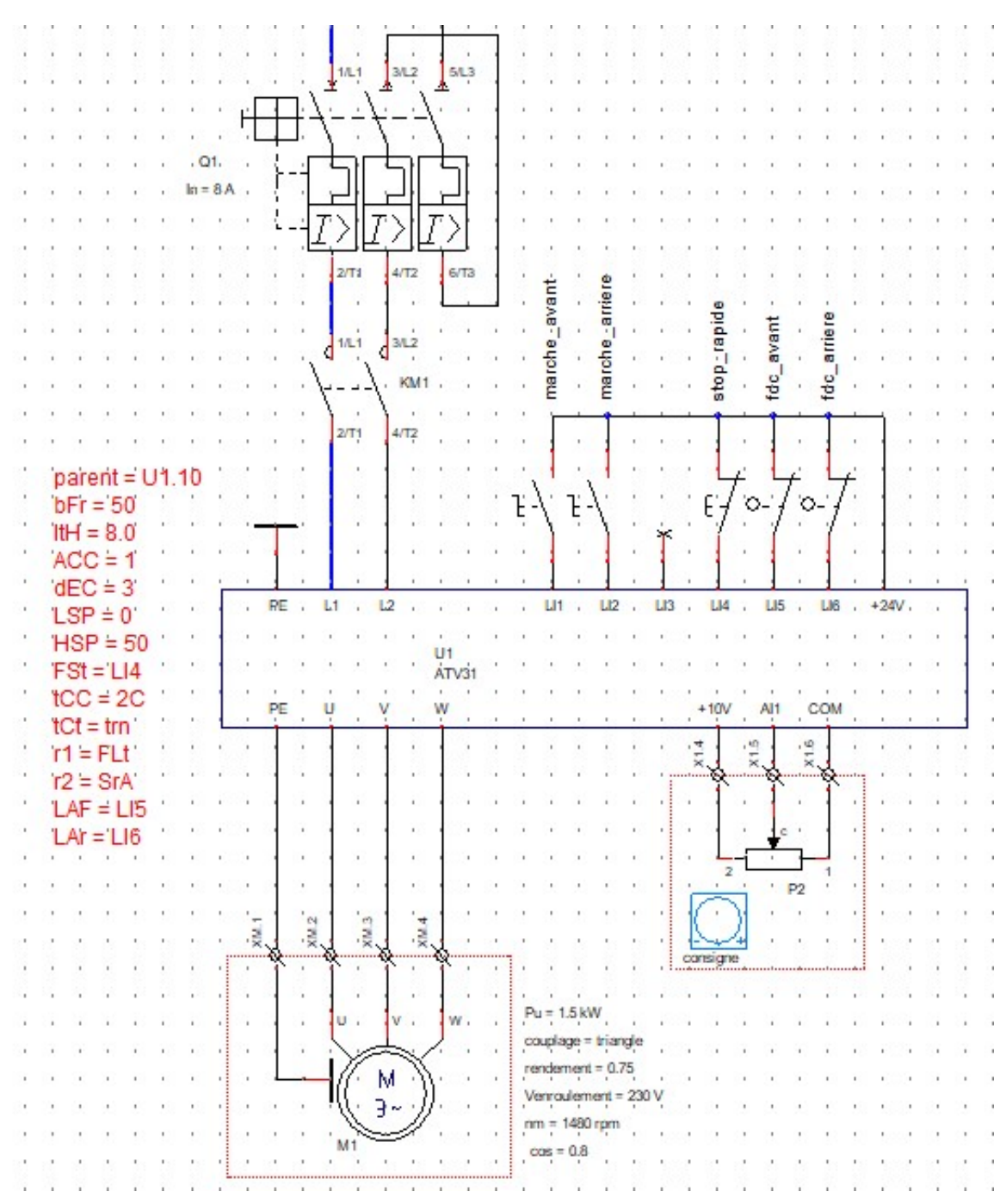

ATV31 avec sa table de paramètres. Mode deux fils sur changement d'état avec gestion de l'arrêt par les fins de courses fdc\_avant et fdc\_arriere.

# Utilisation du grapheur

Le module grapheur permet de représenter l'évolution de grandeurs physiques (jusqu'à 16 maximum) indiquées dans une zone de texte. Cette zone de texte doit commencer par le mot-clef 'Grapheur'. Par exemple :

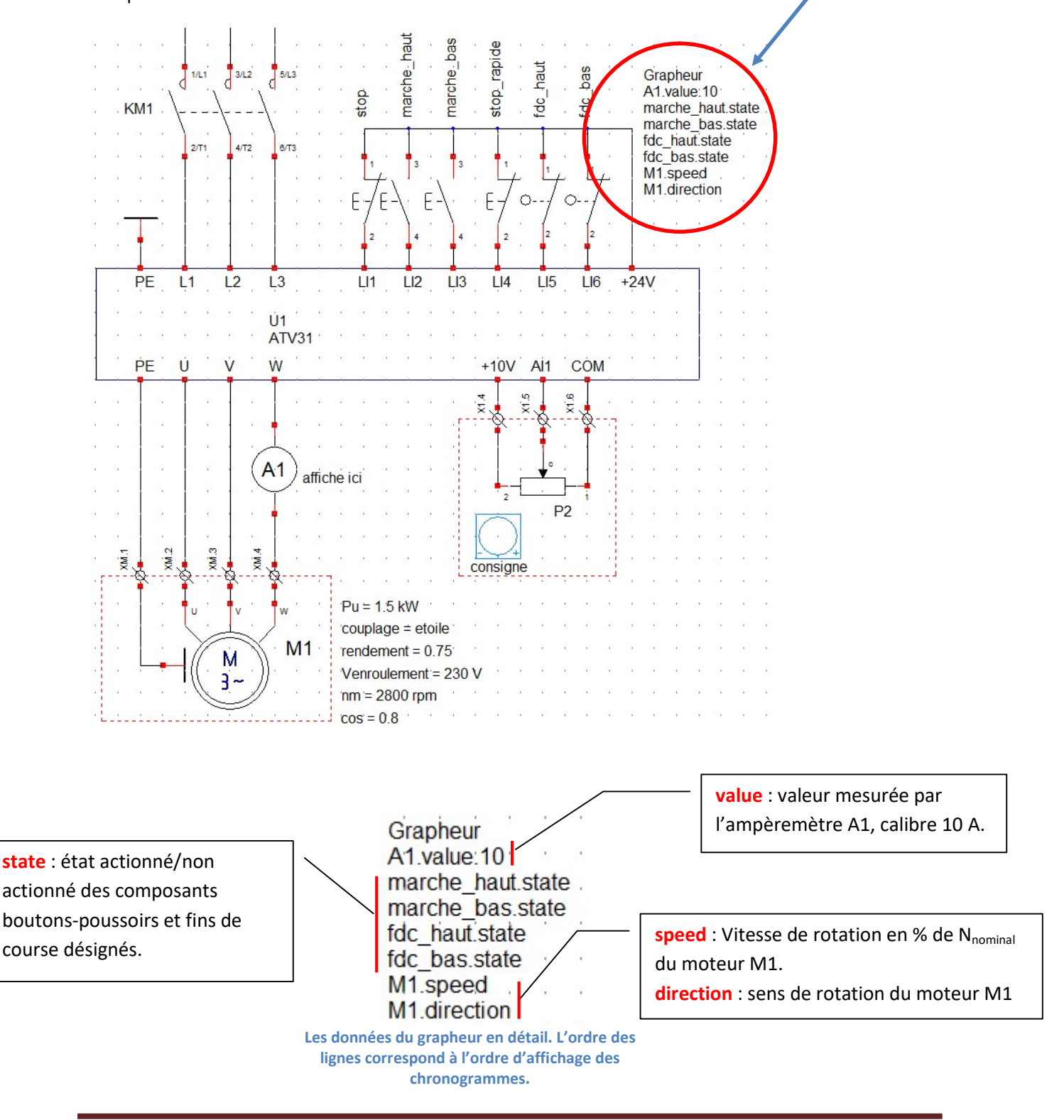

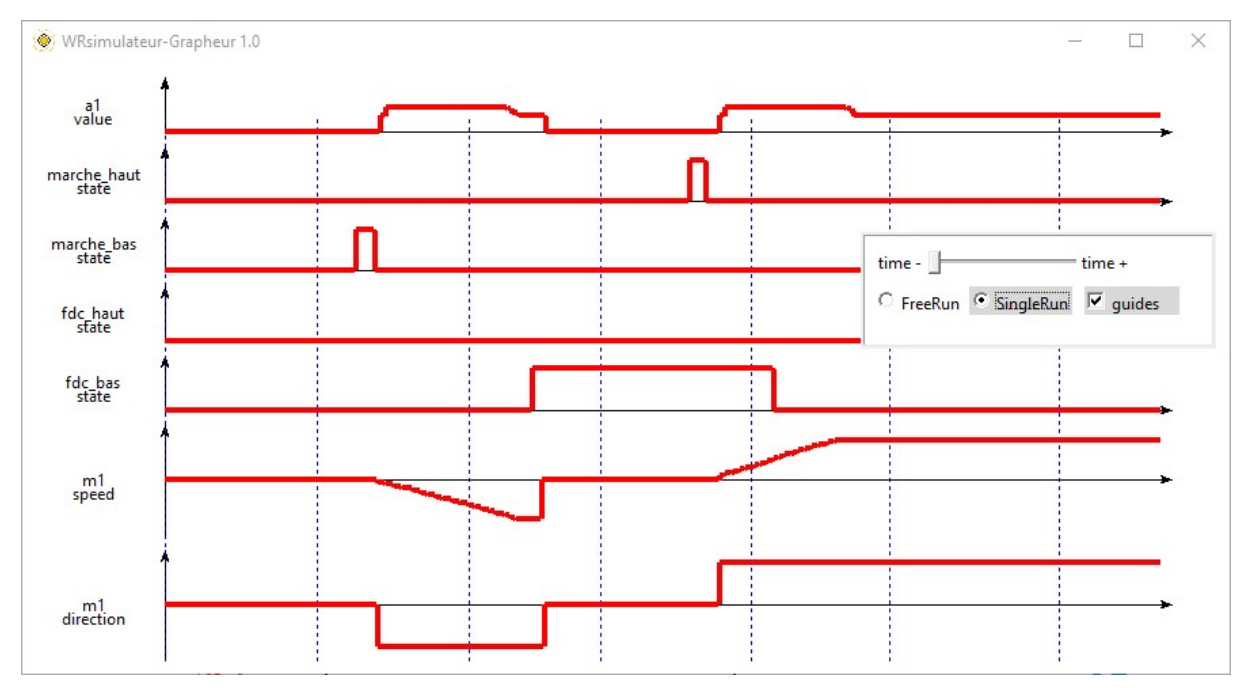

Relevé correspondant aux réglages fixés dans la zone de texte débutant par le mot clef 'Grapheur'. L'intervalle entre deux lignes verticales en traits pointillés correspond toujours à 1 seconde.

# Intégration d'un automate programmable industriel (API)

## Préambule

WRsimulateur offre la possibilité d'intégrer un automate dans vos folios. Les exemples fournis utilisent le logiciel (gratuit) EcoStruxure Basic Expert de SchneiderElectric qui permet la programmation et la simulation des automates de la famille M221.

La liaison entre WRsimulateur et l'API virtuel est réalisée selon le protocole MODBUS/TCPIP où l'API est l'application serveur, et WRsimulateur l'application cliente.

La bibliothèque \_API du simulateur propose un objet de configuration MODBUS/TCPIP :

**MODBUS 23 TCP/IP** 

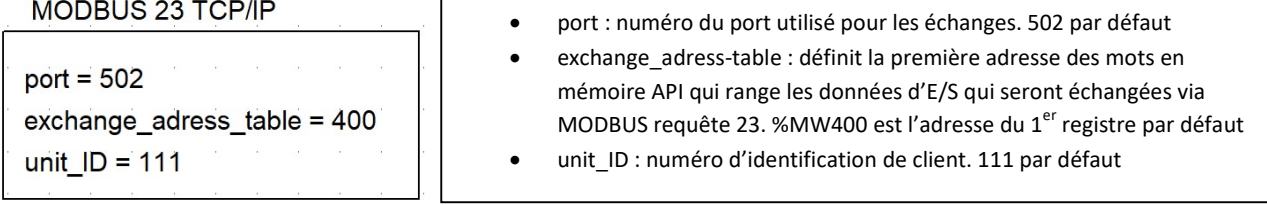

- $\checkmark$  Le client autorise pour l'instant les échanges MODBUS en requête 23 uniquement (Read/Write Multiples registers).
- La requête 23 est une fonction MODBUS/TCPIP avancée, qui permet d'optimiser singulièrement les durées d'échange client/serveur. Elle est supportée par la majorité des serveurs MODBUS des API modernes.
- Si l'objet de configuration MODBUS n'est pas placé dans votre projet, les valeurs utilisées par défaut sont : port = 502, exchange adress table = 400 et unit  $ID = 111$ .

### Exemple ascenseur

### (fichiers 15-demo\_ascenseur\_M221.xrs et 15-demo\_ascenseur\_M221.smbp)

### Préparation côté WRsimulateur :

L'exemple ci-dessous utilise l'API virtuel de l'outil de programmation gratuit EcoStruxure Machine Expert–Basic édité par la société Schneider Electric.

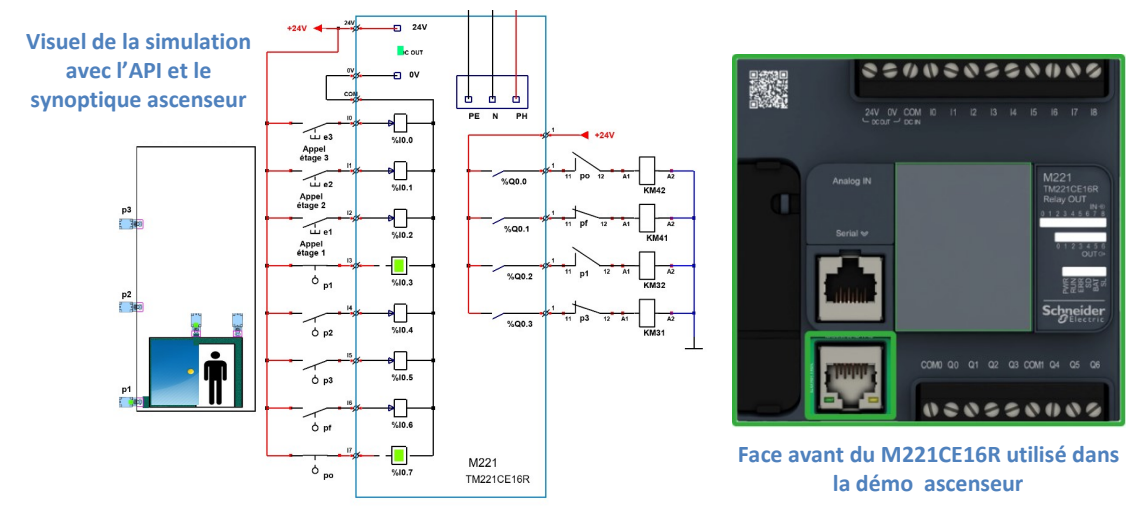

- $\checkmark$  La commande de l'ascenseur nécessite 8 entrées et 4 sorties TOR. On peut utiliser un M221 type TM221CE16R qui dispose de 9 entrées TOR et de 7 sorties à relais.
- $\checkmark$  Adressage des entrées TOR : %I0.0, %I0.1, %I0.2, %I0.3, %I0.4, %I0.5, %I0.6, %I0.7, %I0.8
- $\checkmark$  Adressage des sorties : %Q0.0, %Q0.1, %Q0.2, %Q0.3, %Q0.4, %Q0.5, %Q0.6
- $\checkmark$  Le simulateur propose deux objets qui permettent de placer des entrées et des sorties TOR sur le folio.
- $\checkmark$  L'exemple étudié implante 8 objets d'entrée et 4 objets de sortie en les identifiant avec les adresses API standards.

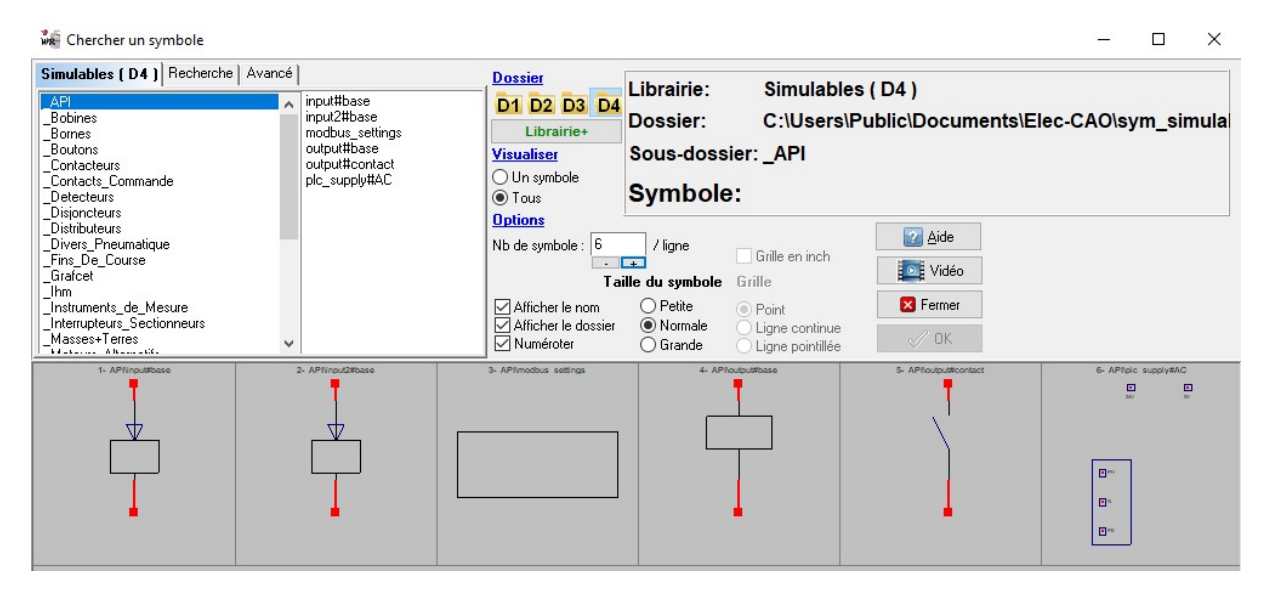

Détail des objets disponibles pour décrire un automate.

L'affectation des E/S retenue est la suivante :

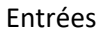

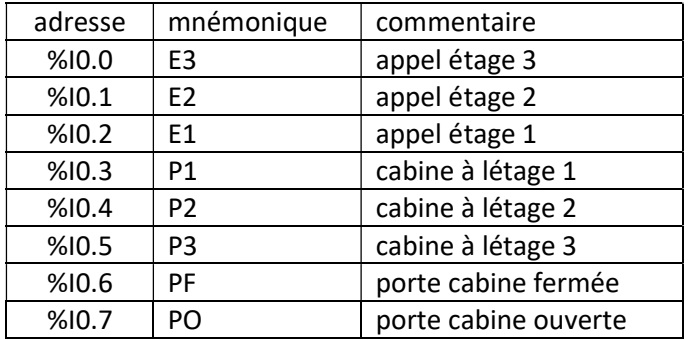

Sorties

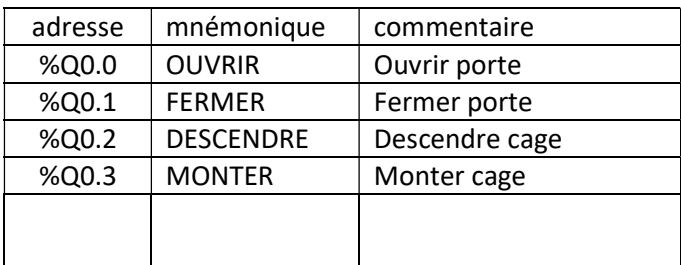

#### Préparation côté EcoStruxure Machine Expert–Basic

Le programme complet 15-demo\_ascenseur\_M221.smbp est disponible dans le dossier :

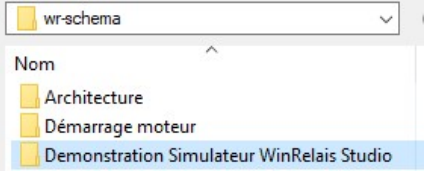

WRsimulateur supporte jusqu'à :

- 64 entrées TOR répartis en deux racks de 32 voies chacun,
- 64 sorties TOR répartis en deux racks de 32 voies chacun.
- Mappage complet avec l'adresse de la table d'échange ajustée à %MW400 :
	- %MW400 à %MW403 correspondent aux registres MODBUS de sortie :

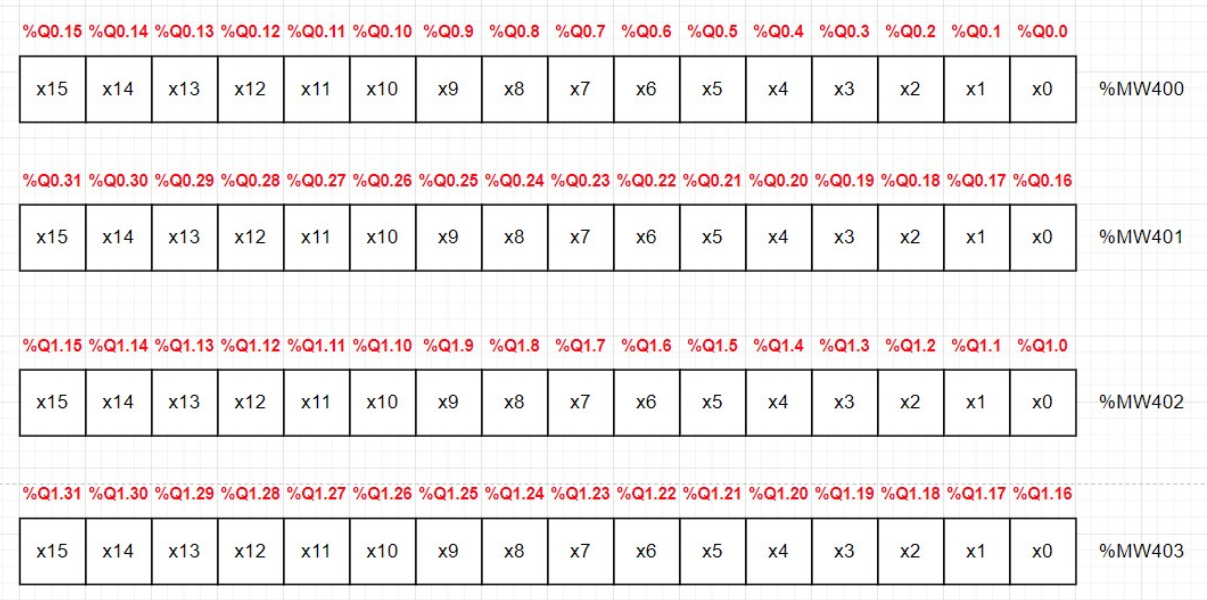

#### %MW404 à % MW407 correspondent aux registres MODBUS d'entrée :

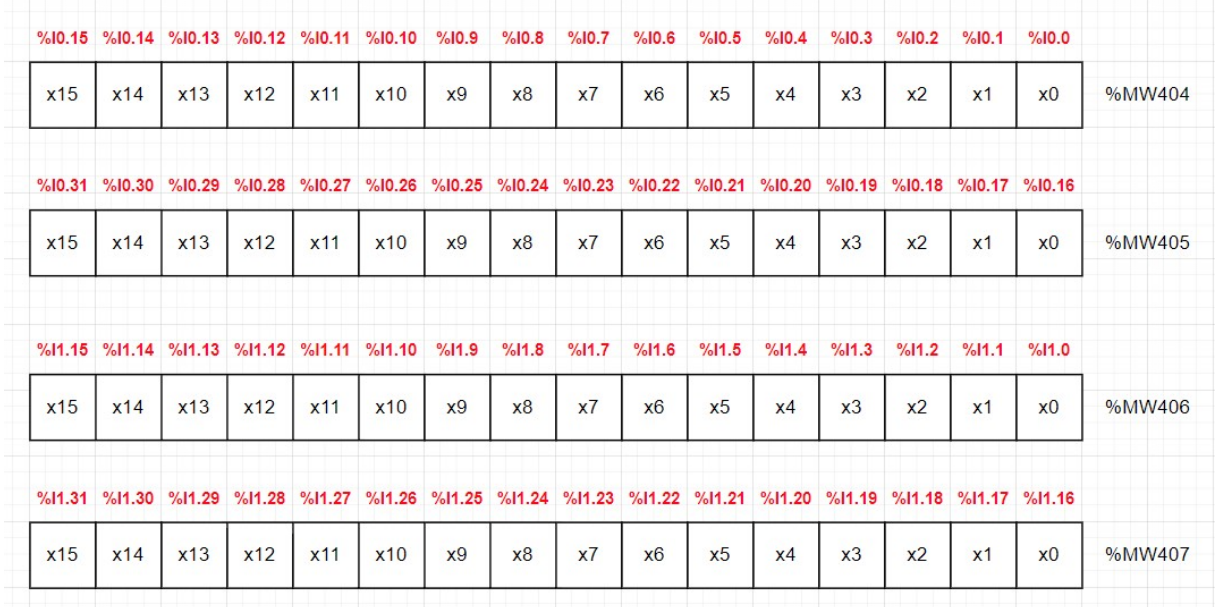

 Mise en correspondance des tableaux d'entrées/sorties avec la table d'échange ajustée sur l'adresse de départ %MW400 :

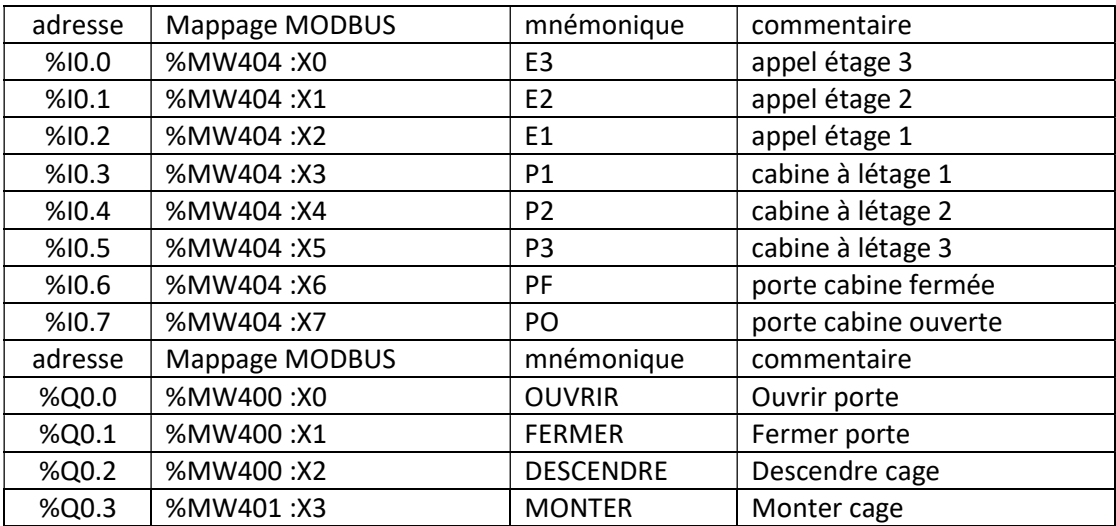

 Dans l'onglet Programmation -> Outils -> Liste de symboles, on trouve l'assignation des entrées/sorties qui correspond aux tableaux précédents.

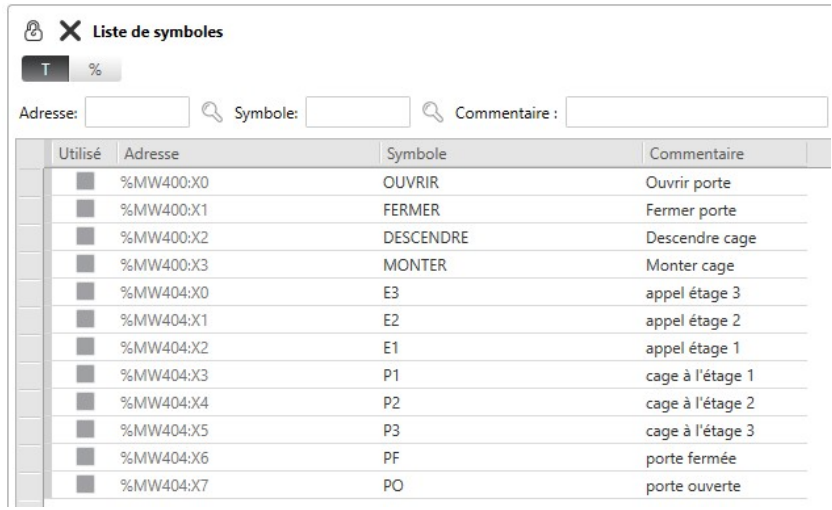

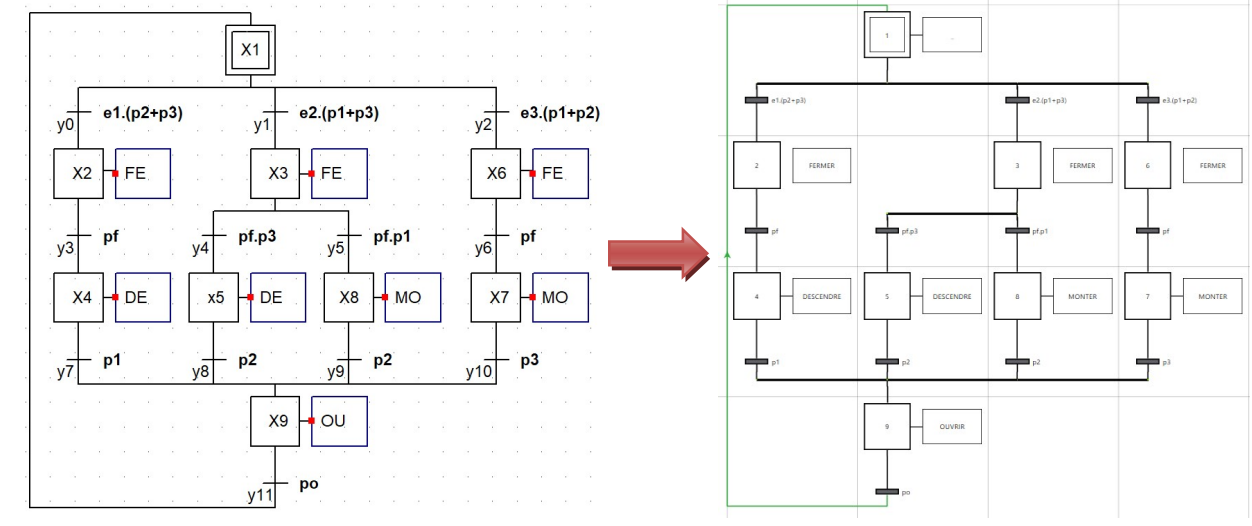

### Une fois cette préparation réalisée, on peut écrire le programme API :

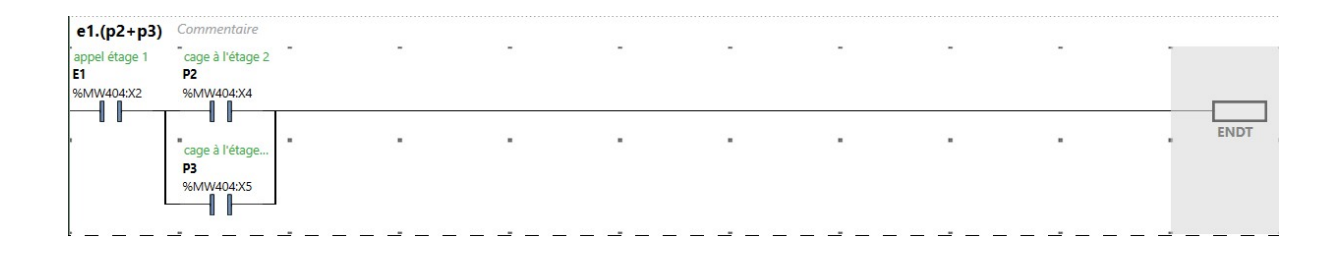

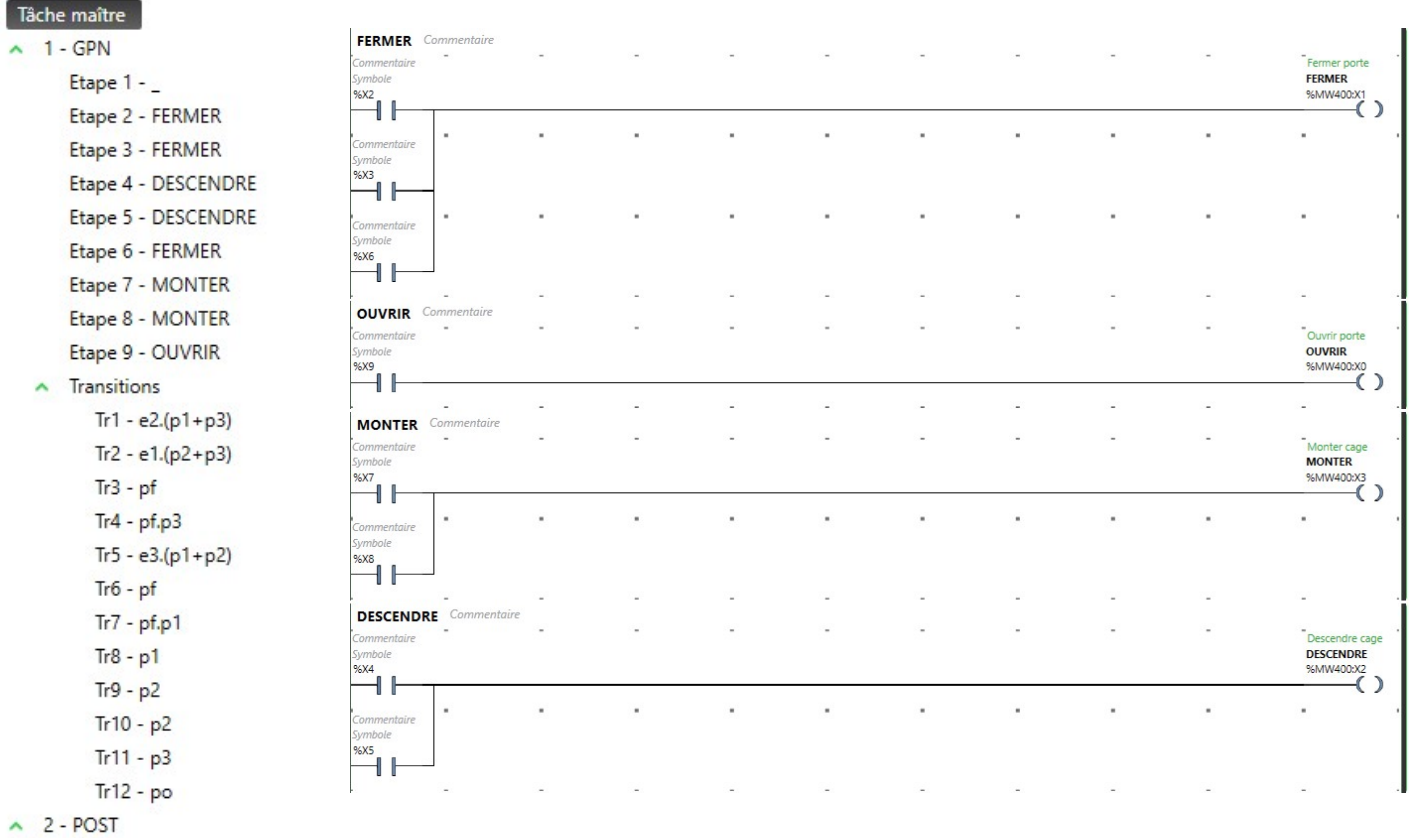

Rung0 - FERMER

Ä

- Rung1 OUVRIR
- Rung2 MONTER
- Rung3 DESCENDRE
	- ▶ On peut ensuite procéder à la mise en service de l'API en activant les boutons Lancer le simulateur et Démarrer le contrôleur dans l'onglet Mise en service d'EcoStruxure.
		- o Il faut démarrer le contrôleur

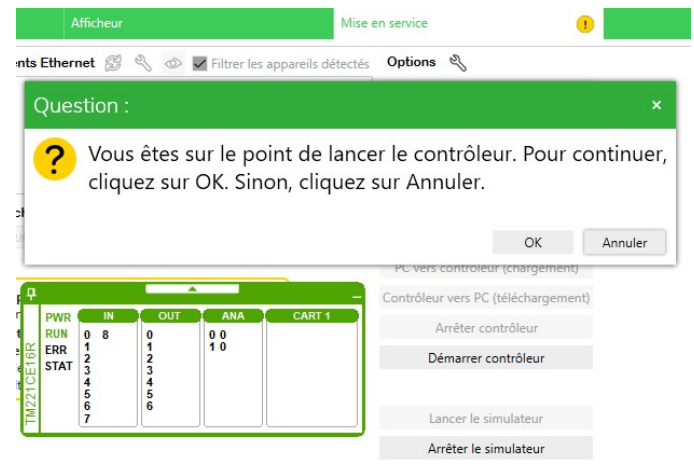

> Pensez bien à démarrer le contrôleur **AVANT** de lancer WRsimulateur sinon vous risquez d'obtenir les messages suivants et une communication MODBUS incorrecte : WRsimulateur

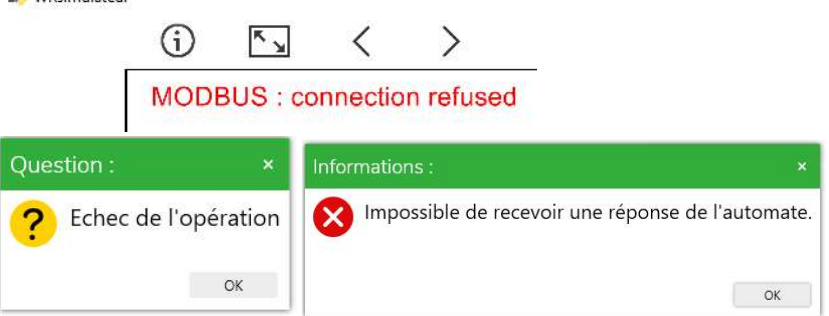

## Principe de construction d'un objet API

Un automate est construit avec les objets élémentaires :

- **·** input# pour les entrées TOR,
- output# pour les sorties TOR
- input# pour les entrées TOR,<br>● output# pour les sorties TOR<br>● plc\_supply# pour l'alimentation de l'API

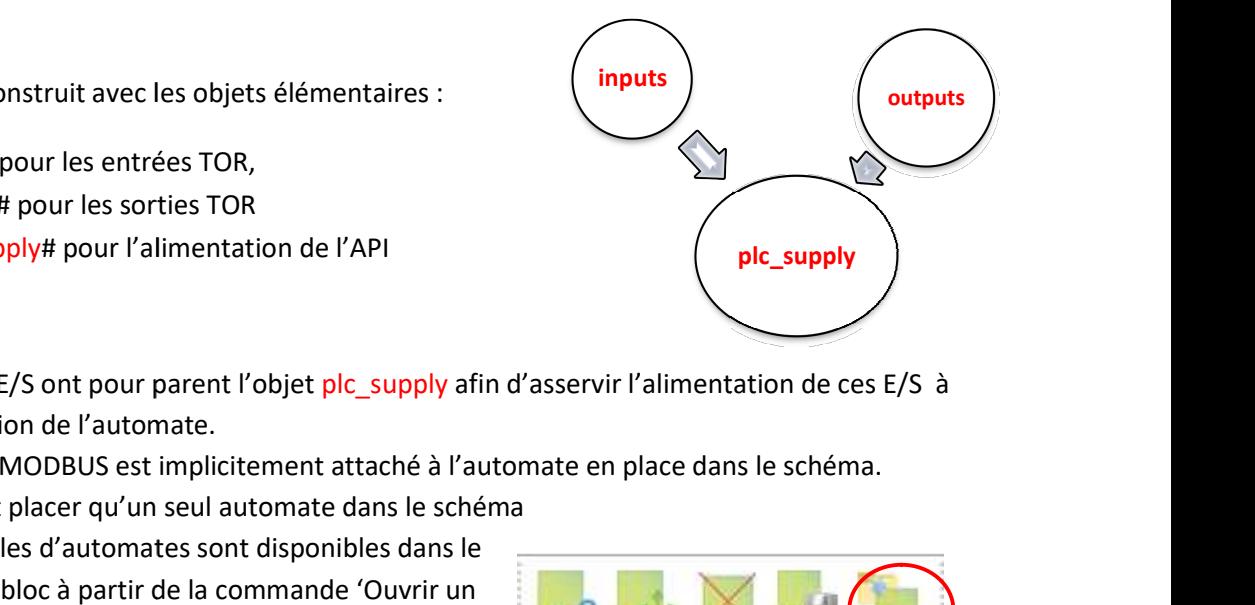

- a. Toutes les E/S ont pour parent l'objet plc\_supply afin d'asservir l'alimentation de ces E/S à l'alimentation de l'automate.
- l'alimentation de l'automate.<br>b. Le serveur MODBUS est implicitement attaché à l'automate en place dans le schéma.
- c. On ne peut placer qu'un seul automate dans le schéma
- c. On ne peut placer qu'un seul automate dans le sché<br>d. Des exemples d'automates sont disponibles dans le dossier wr-bloc à partir de la commande 'Ouvrir un bloc' de WinRelais

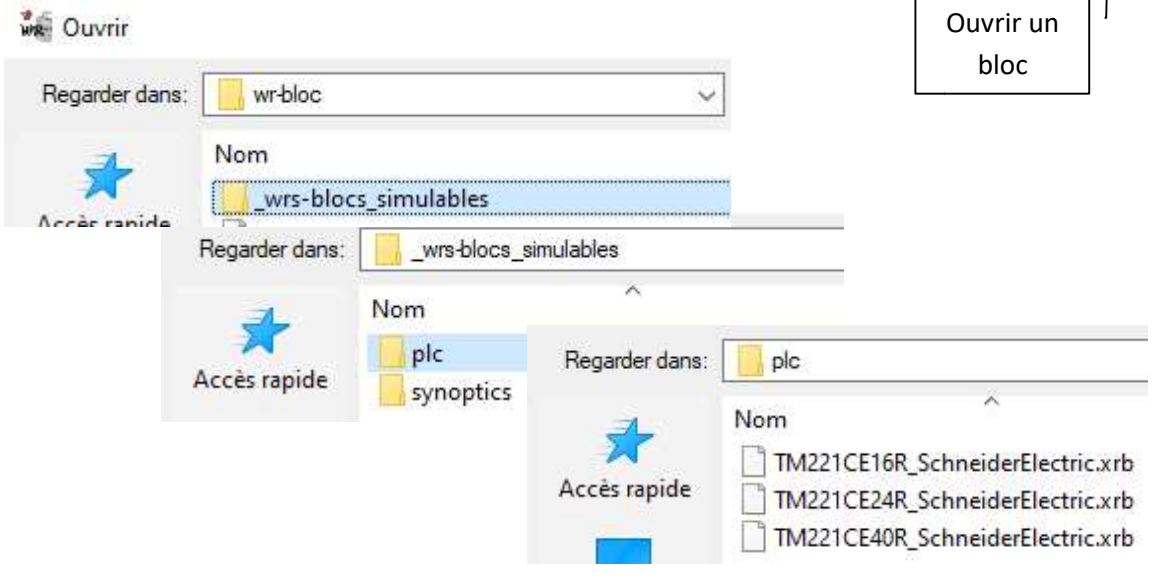

#### Toutes ces empreintes d'automate sont ajustables et modifiables selon les besoins

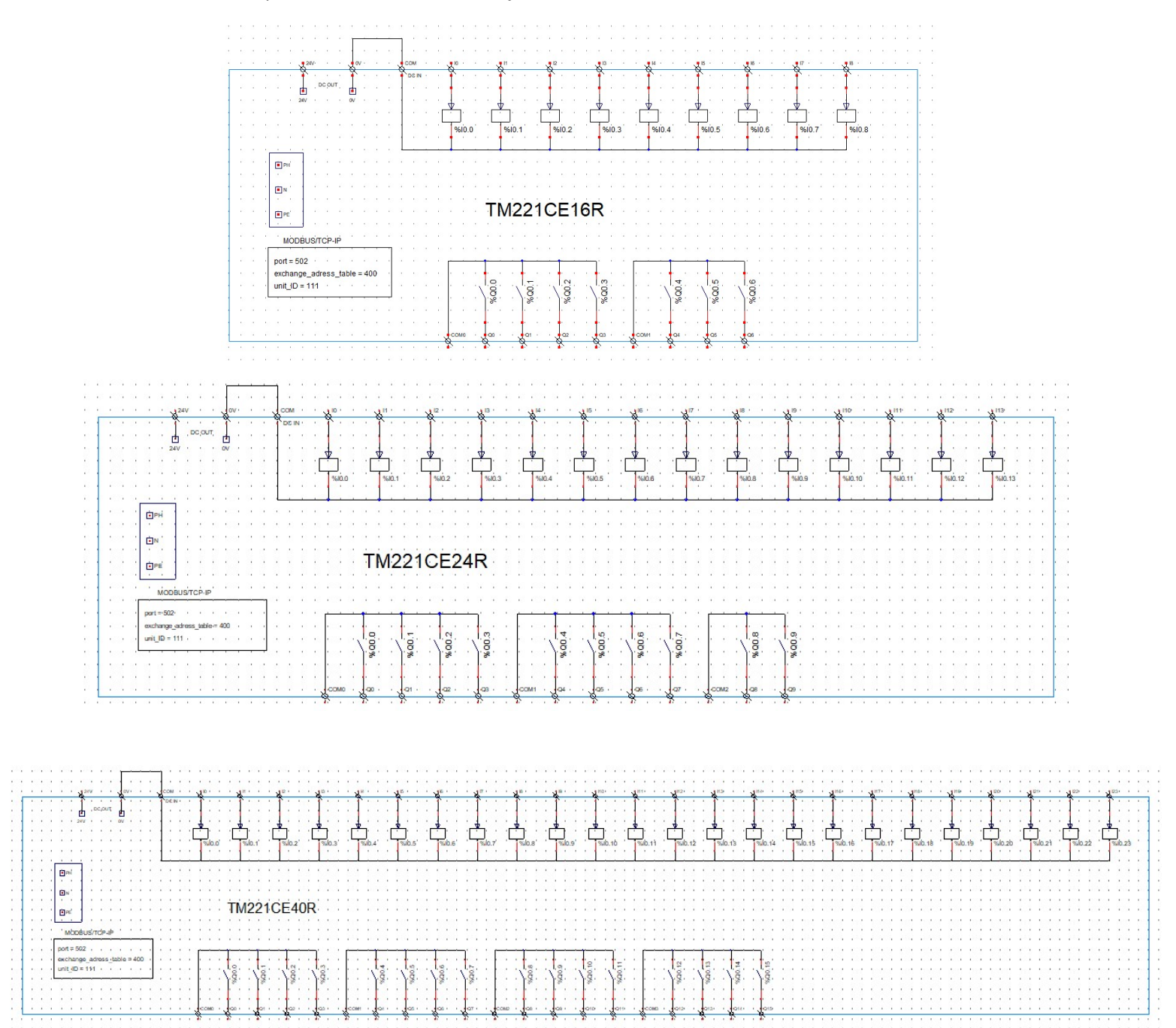